# **XHINKCAR THINKCAR**

Verze: V1.00.002

Prohlášení: **XHINKCAR | THINKCAR** vlastní veškerá práva duševního vlastnictví k softwaru, který tento produkt používá. V případě jakéhokoli zpětného inženýrství nebo prolomení softwaru společnost XHINKCAR | THINKCAR zablokuje používání tohoto produktu a vyhrazuje si právo uplatnit své právní závazky.

# **Požadavek FCC**

Změny nebo úpravy, které nebyly výslovně schváleny stranou odpovědnou za shodu, by mohly vést ke ztrátě platnosti smlouvy.

oprávnění uživatele k obsluze zařízení.

Toto zařízení splňuje požadavky části 15 pravidel FCC. Provoz podléhá následujícím dvěma podmínkám: (1) toto zařízení nesmí způsobovat škodlivé rušení a

(2) toto zařízení musí být schopno přijímat jakékoli rušení, včetně rušení, které může způsobit nežádoucí provoz.

Poznámka: Toto zařízení bylo testováno a vyhovuje limitům pro digitální zařízení třídy B podle části 15 pravidel FCC. Tyto limity jsou navrženy tak, aby poskytovaly přiměřenou ochranu proti škodlivému rušení v obytné instalaci. Toto zařízení generuje, využívá a může vyzařovat vysokofrekvenční energii, a pokud není instalováno a používáno v souladu s pokyny, může způsobit škodlivé rušení rádiových komunikací. Neexistuje však žádná záruka, že v konkrétní instalaci k rušení nedojde. Pokud toto zařízení způsobuje škodlivé rušení rádiového vysílání

nebo televizního příjmu, což lze zjistit vypnutím a zapnutím zařízení, je uživatel povinen vyzváni, aby se pokusili odstranit rušení jedním nebo více z následujících opatření:

– Přesměrujte nebo přemístěte přijímací anténu.

- Zvětšete vzdálenost mezi zařízením a přijímačem.
- Připojte zařízení do zásuvky v jiném obvodu, než ke kterému je připojen přijímač.
- Poraďte se s prodejcem nebo zkušeným radiotelevizním technikem.

# **UPOZORNĚNÍ FCC**

Toto zařízení splňuje limity FCC pro vystavení záření stanovené pro nekontrolované prostředí. Koncový uživatel musí dodržovat specifické provozní pokyny pro splnění požadavků na vystavení rádiovým vlnám. Tento vysílač nesmí být umístěn společně s jinou anténou nebo vysílačem ani nesmí být provozován společně s nimi.

Mobilní zařízení je navrženo tak, aby splňovalo požadavky na vystavení rádiovým vlnám stanovené Federální komisí pro komunikace (USA). Tyto požadavky stanovují limit SAR 1,6 W/kg v průměru na jeden gram tkáně. Nejvyšší hodnota SAR uvedená podle této normy při certifikaci výrobku pro použití při správném nošení na těle je 0,733 W/kg.

Pro provoz na těle bylo toto zařízení testováno a splňuje směrnice FCC pro vystavení rádiovým vlnám, pokud je používáno s jakýmkoli příslušenstvím, které neobsahuje kov a které je umístěno minimálně 15 mm od těla. Použití jiného příslušenství nemusí zajistit shodu s pokyny FCC pro vystavení rádiovým vlnám.

# **Informace o autorských právech**

Copyright © 2022 by THINKCAR TECH CO., LTD (dále jen "THINKCAR"). Všechna práva vyhrazena. Žádná část této publikace nesmí být reprodukována, ukládána do vyhledávacího systému nebo přenášena v jakékoli formě nebo jakýmkoli způsobem, ať už elektronickým, mechanickým, fotokopírováním a nahráváním nebo jiným způsobem, bez předchozího písemného souhlasu společnosti THINKCAR. Informace zde obsažené jsou určeny pouze pro použití této jednotky. Společnost THINKCAR neodpovídá za použití těchto informací pro jiné jednotky. Společnost THINKCAR ani její přidružené společnosti neodpovídají kupujícímu této jednotky ani třetím stranám za škody, ztráty, náklady nebo výdaje, které vzniknou kupujícímu nebo třetím stranám v důsledku: Nehoda, nesprávné použití nebo zneužití této jednotky nebo neoprávněné úpravy, opravy nebo změny této jednotky nebo nedodržení pokynů k obsluze a údržbě společnosti THINKCAR. Společnost THINKCAR neodpovídá za žádné škody nebo problémy vzniklé v důsledku použití jakýchkoli volitelných nebo spotřebních výrobků jiných než těch, které jsou označeny jako originální výrobky THINKCAR nebo schválené výrobky THINKCAR.

Formální prohlášení: Názvy dalších produktů uvedené v této příručce jsou určeny k vysvětlení, jak se používat toto zařízení a vlastnictví registrované ochranné známky stále patří původní společnosti. Toto zařízení je určeno pro profesionální techniky nebo pracovníky údržby.

# **Ochranná známka**

THINKCAR TECH CO., LTD má registrované ochranné známky v Číně a některých zámořských zemích. Mezi registrované ochranné známky patří mimo jiné "THINKCAR" a "XHINKCAR". Bez písemného souhlasu společnosti THINKCAR TECH CO., LTD nesmí nikdo používat ochrannou známku společnosti THINKCAR TECH CO., LTD, jinak bude společnost THINKCAR TECH CO., LTD chránit svá oprávněná práva a zájmy prostřednictvím právních postupů.

Společnost THINKCAR TECH CO., LTD. můžete kontaktovat na webových stránkách [www.thinkcar.com](http://www.thinkcar.com/) nebo písemně na adrese THINKCAR TECH CO., LTD., Room 2606, Block#4, Tian'an Cloud Park, Bantian, Longgang District, Shenzhen, China, a požádat o písemné povolení k použití materiálů v této příručce pro účely nebo o všechny další otázky týkající se této příručky.

# **Bezpečnostní opatření a varování**

Abyste předešli zranění osob, ztrátě majetku nebo náhodnému poškození výrobku, přečtěte si před použitím výrobku všechny informace uvedené v této části.

# **Zacházejte se zařízením opatrně**

Nástroj neupouštějte, neohýbejte, nepropichujte, nevkládejte do něj další předměty ani na něj nepokládejte těžké předměty.

zařízení. Mohlo by dojít k poškození zranitelných součástí uvnitř zařízení.

# **Zařízení nerozebírejte ani neupravujte.**

Zařízení je uzavřené a neobsahuje žádné části, které by mohl uživatel opravovat. Veškeré vnitřní opravy musí provádět autorizovaná servisní organizace nebo kvalifikovaný technik. Pokusy o demontáž nebo úpravu zařízení vedou ke ztrátě záruky.

# **Nepokoušejte se vyměnit interní baterii**

Vnitřní dobíjecí lithiovou baterii musí vyměnit autorizovaná servisní organizace nebo.

kvalifikovaný technik. Kontaktujte prodejce a požádejte o výměnu z výroby.

#### **Informace o adaptéru**

Zařízení neponořujte do vody ani jej neumisťujte na místa, kde by mohlo absorbovat vlhkost nebo jiné kapaliny. Při běžném používání se může nabíjecí zařízení zahřát. Během nabíjení zařízení zajistěte dobré větrání.

Pokud nastane některá z následujících situací, odpojte nabíjecí zařízení od sítě:

- Nabíjecí zařízení je vystaveno dešti, kapalině nebo se nachází v prostředí s nadměrným překrytím.
- Nabíjecí zařízení vykazovalo fyzické poškození.
- Čištění nabíjecího zařízení.

# **Ochrana dat a softwaru**

Neodstraňujte neznámé soubory ani neměňte názvy souborů nebo adresářů vytvořených jinými uživateli, jinak by se

software zařízení nemusí být spuštěn.

**! Po**známka: Přístup k síťovým zdrojům činí zařízení zranitelným vůči počítačovým virům, hackerům, spywaru a dalším škodlivým činnostem a může poškodit zařízení, software nebo data. Chcete-li se ujistit, že používáte firewall, antivirový software a antispywarový software, abyste zajistili dostatečnou ochranu počítače a. udržovat tyto softwary aktuální.

# **Bezpečnostní opatření při používání tohoto nástroje**

- Při zapojování a odpojování diagnostického konektoru by měl být spínač zapalování v poloze OFF.
- Po dokončení diagnostiky vozidla uschovejte konektor v úložném boxu na zadní straně hlavní jednotky.
- Jemným stisknutím diagnostického konektoru diagnostický konektor vysuňte. Netahejte za něj ani nepoužívejte ostré

předměty k vypáčení diagnostického konektoru.

# **Bezpečnostní opatření pro provoz řídicí jednotky vozidla**

- Neodpojujte baterii ani žádné kabely ve vozidle, když je zapnutý spínač zapalování, protože byste mohli zabránit poškození senzorů nebo řídicí jednotky.
- Do blízkosti řídicí jednotky neumisťujte žádné magnetické předměty. Odpojte napájení řídicí jednotky předtím, než

provádění jakýchkoli svařovacích operací na vozidle.

- Při provádění jakýchkoli operací v blízkosti řídicí jednotky nebo snímačů dbejte zvýšené opatrnosti. Při demontáži PROM se uzemněte, jinak může dojít k poškození ECU a senzorů statickou elektřinou.
- Při opětovném připojování konektoru svazku řídicí jednotky dbejte na to, aby byl pevně připojen, jinak může dojít k poškození elektronických prvků, například integrovaných obvodů uvnitř řídicí jednotky.

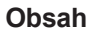

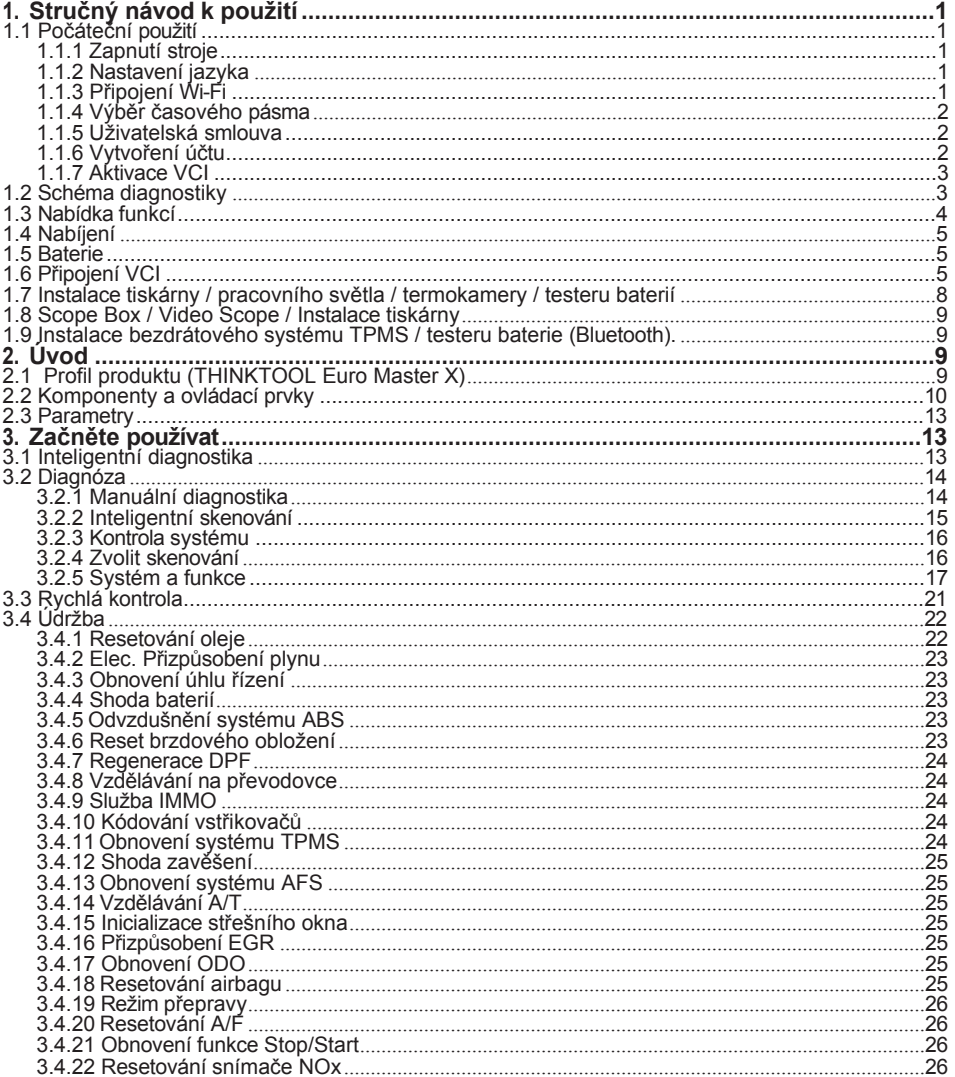

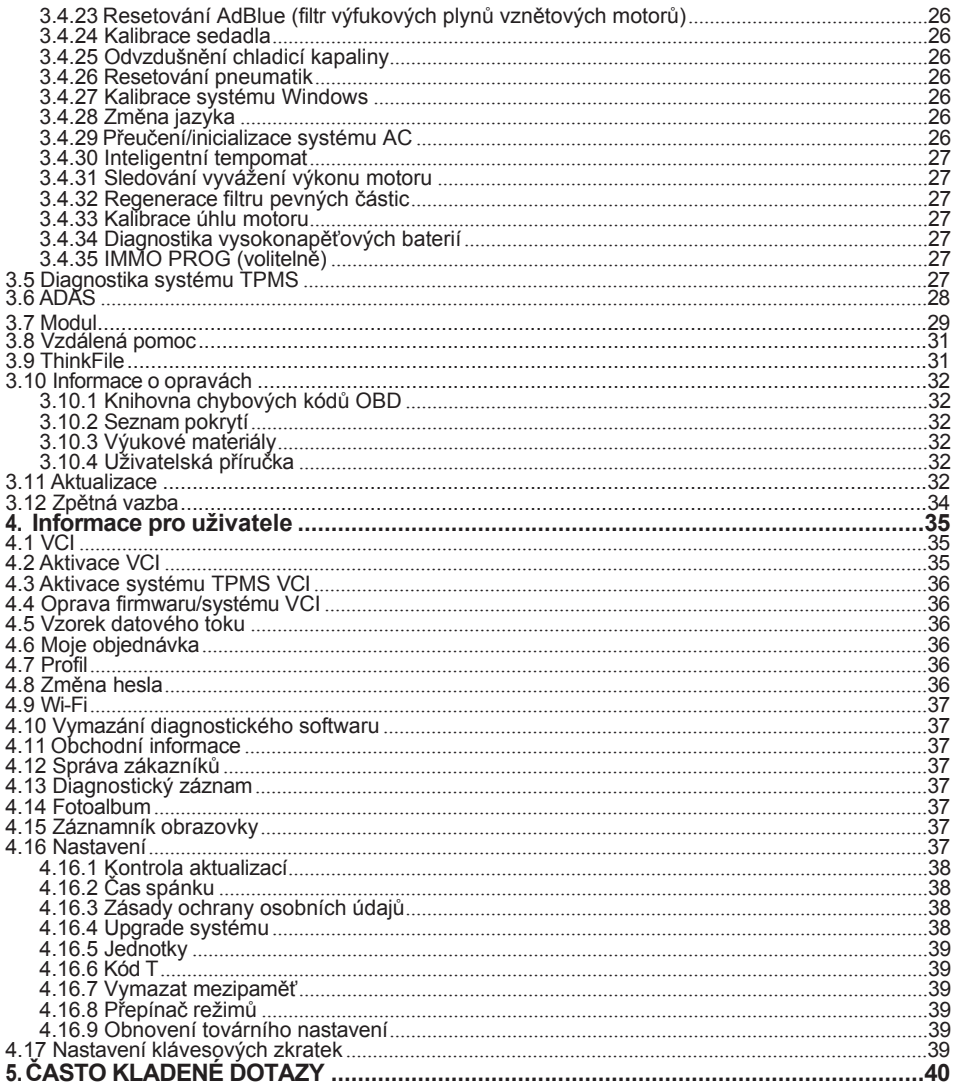

# <span id="page-7-0"></span>**1. Rychlý start Příručka**

# <span id="page-7-1"></span>**1.1 Úvodní Použití**

Při prvním použití zařízení je třeba provést následující nastavení.

### <span id="page-7-2"></span>**1.1.1 Zapnutí zařízení**

Po stisknutí tlačítka napájení se na obrazovce zobrazí následující obrázky.

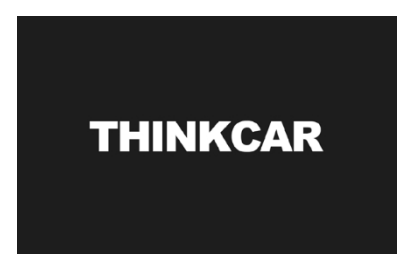

# <span id="page-7-3"></span>**1.1.2 Nastavení jazyka**

Z jazyků zobrazených v rozhraní vyberte cílový jazyk.

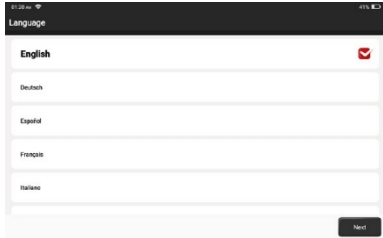

## <span id="page-7-4"></span>**1.1.3 Připojení Wi- Fi**

Systém automaticky vyhledá všechny dostupné sítě Wi-Fi. Připojte se k důvěryhodné síti Wi-Fi.

**!** Tipy: Wi-Fi musí být nastavena. Pokud není v blízkosti dostupná žádná síť Wi-Fi, můžete vyzkoušet "Portable Mobile Hotspot".

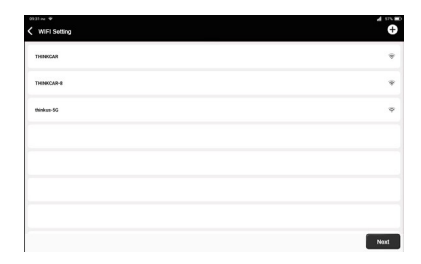

#### <span id="page-8-0"></span>**1.1.4 Výběr času Zone**

Zvolte časové pásmo aktuální polohy a systém automaticky nastaví čas.

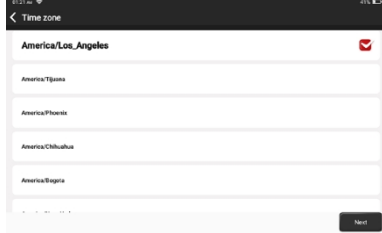

#### <span id="page-8-1"></span>**1.1.5 Dohoda s uživatelem**

Pečlivě si přečtěte všechny podmínky uživatelské smlouvy. Zvolte "Souhlasím se všemi výše uvedenými podmínkami" a klepnutím na "Další" dokončete proces registrace. Poté stránka přejde do rozhraní "Gratulujeme k úspěšné registraci".

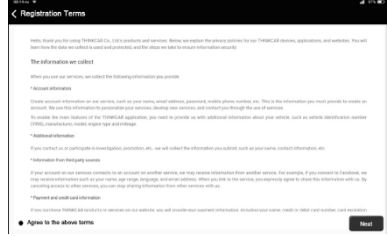

#### <span id="page-8-2"></span>**1.1.6 Vytvoření účtu**

K registraci osobního účtu THINKCAR musíte použít svůj e-mailový účet. Tento účet lze použít pro všechny produkty THINKCAR a při používání jiných zařízení THINKCAR se můžete přihlásit přímo pomocí tohoto účtu.

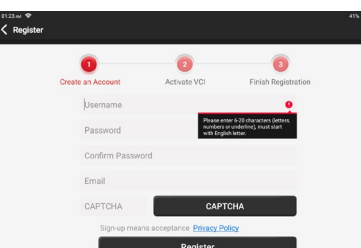

#### <span id="page-9-0"></span>**1.1.7 Aktivace VCI**

Zadejte sériové číslo konektoru a aktivační kód pro aktivaci a svázání diagnostického konektoru. Pokud jste jej neaktivovali, můžete také klepnutím na "Settings" (Nastavení) na hlavním rozhraní vstoupit a zvolit "Activate" (Aktivovat) pro ovládání.

<sup>1</sup> Tipy: Aktivační kód je osmimístné číslo a vkládá se na "písmeno hesla".

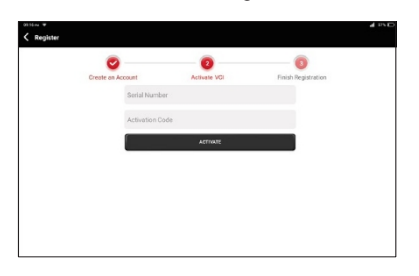

# <span id="page-9-1"></span>**1.2 Diagnóza Vývojový diagram**

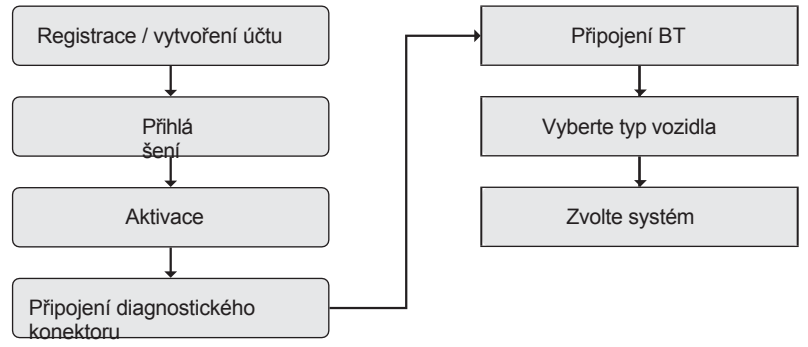

# <span id="page-10-0"></span>**1.3 Funkce Menu**

Po spuštění systém automaticky vstoupí na domovskou stránku:

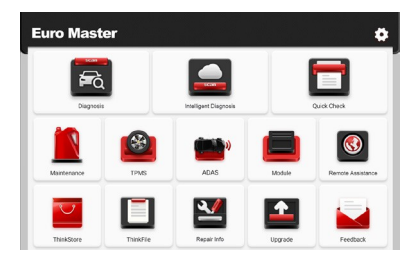

## **Zahrnuje především následující funkce:**

- Zařízení a diagnostický konektor podporují kabelovou komunikaci a komunikaci Bluetooth.
- Podporuje výkonnou inteligentní technologii rozpoznávání VIN, která je pohodlná, rychlá a efektivní.
- Rychlá kontrola: Automatická identifikace informací o vozidle, automatická kontrola a tisk zprávy.
- Modulární rozšíření: tiskárna, pracovní světlo, videoobjektiv, tester baterií, krabička na teleskop, termokamera, baterie.

testovací klip, bezdrátový nástroj TPMS.

- Dokáže odhalit závady v elektronických řídicích systémech většiny vozidel vyšší, střední a nižší třídy v Asii, Evropě, Spojených státech a Číně. Výkonné diagnostické funkce zahrnují čtení chybových kódů, vymazání chybových kódů, čtení datových toků, akční testy a další speciální funkce.
- Funkce údržby: párování, kódování, programování většiny programovatelných modulů vozidel a nejčastěji používané funkce údržby a resetování: Reset oleje; Elec. Adaptace plynu; servis IMMO; kódování vstřikovačů; reset brzdových destiček; reset úhlu řízení; odvzdušnění ABS; reset AFS; přiřazení baterie; učení A/T; regenerace DPF; adaptace EGR; reset TPMS; inicializace střešního okna; přiřazení zavěšení; učení převodovky; reset airbagu; reset ODO Meter; reset AdBlue; reset A/F; odvzdušnění chladicí kapaliny; změna jazyka; reset senzoru NOx; kalibrace sedadel; reset Stop/Start; transportní režim; pneumatiky.

Reset; Kalibrace oken; Přeučení/inicializace systému AC; Monitorování vyvážení výkonu motoru; Regenerace filtru pevných částic; Diagnostika vysokonapěťového akumulátoru; Inteligentní tempomat; Kalibrace úhlu motoru; IMMO PROG (volitelně).

- TPMS: s bezdrátovým nástrojem TPMS (volitelně) lze podporovat aktivaci, programování a učení funkcí TPMS.
- Diagnostický software, software na straně klienta a firmware lze aktualizovat online.
- Zpětná vazba: V případě, že je software nebo funkce abnormální, zašlete nám prosím zpětnou informaci. Naši odborníci to budou sledovat a řešit včas.

# <span id="page-11-0"></span>**1.4 Nabíjení**

Při nabíjení zařízení postupujte podle následujících kroků:

- K připojení zařízení použijte nabíječku a k nabíjení zásuvku.
- Když se na displeji zobrazí stav baterie iz zařízení se nabíjí.

Když se zobrazí  $\Box$ , proces nabíjení byl dokončen a je třeba zařízení odpojit.

# <span id="page-11-1"></span>**1.5 Baterie**

- Je normální, že zařízení nelze při nabíjení zapnout, protože baterie nebyla dlouho používána nebo je možná vybitá. Po chvíli nabíjení baterie zařízení znovu zapněte.
- K nabíjení zařízení používejte nabíječku, která je součástí balení. S výjimkou nabíječek určených společností nenese společnost odpovědnost za škody a ztráty způsobené nabíjením jinými nabíječkami.
- Akumulátor lze opakovaně dobíjet. Snažte se baterii nenabíjet často, abyste zabránili jejímu úbytku a prodloužili její životnost.
- Doba nabíjení baterie se mění v závislosti na teplotě a stavu baterie.
- Když je energie v baterii nízká, systém zobrazí výzvu, která vám připomene, abyste připojili nabíječku. Pokud je energie baterie příliš nízká, zařízení se vypne.

# <span id="page-11-2"></span>**1.6 Připojení VCI**

Postup připojení je uveden níže:

(1) Vyhledejte zásuvku DLC ve vozidle. Většina DLC jsou standardní diagnostické zásuvky OBDII/EOBD (pro nestandardní diagnostické zásuvky OBDII/EOBD vozidla je třeba použít odpovídající adaptér). Zásuvka DLC se obvykle nachází 12 palců od středu přístrojové desky (palubní desky), u většiny vozidel pod řidičem nebo kolem něj. Pokud DLC nelze najít, vyhledejte jeho umístění v servisní příručce vozidla.

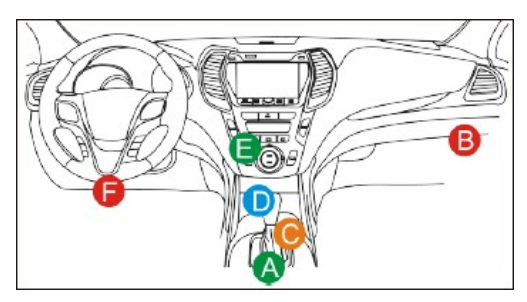

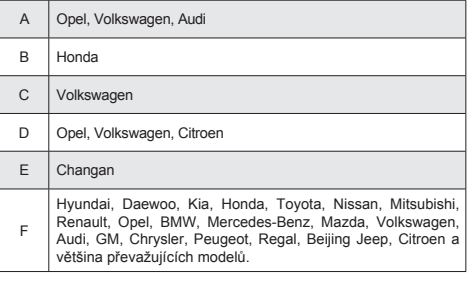

- (2) U vozidel s OBDII/EOBD postupujte podle následujících kroků:
	- a. Zapojte klíč VCI do zásuvky DLC ve vozidle.
	- b. Pro připojení klíče VCI a zásuvky DLC použijte prodlužovací kabel OBDII/EOBD.

(3) Pokud je kolík DLC poškozený nebo nemá dostatečné napájení, zkuste u vozidla, které není vybaveno systémem OBDII/EOBD, použít některý z následujících způsobů.

z následujících metod:

- a. Kabel zapalovače cigaret
- b. Svorky baterií Kabel

(4) Nestandardní 16pinová zásuvka pro diagnostiku vozidla (OBDI).

A. Zavedení konektoru pro diagnostiku vozidel OBD

V historii vývoje diagnostiky a detekce automobilů je systém OBD online diagnostický systém pro spalovací motory, který v současné době prochází generací a druhou generací, přičemž druhou generací je EOBD/OBDII, jak je znázorněno na níže uvedeném schématu, s jednotnou hardwarovou funkcí a definicí rozhraní pro diagnostické sedadlo automobilu.

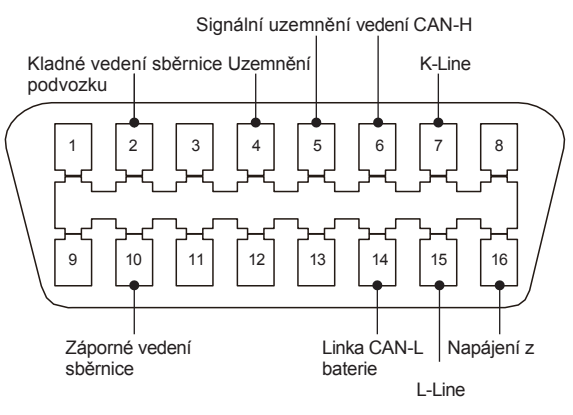

Konektor OBD II a rozdělení pinů

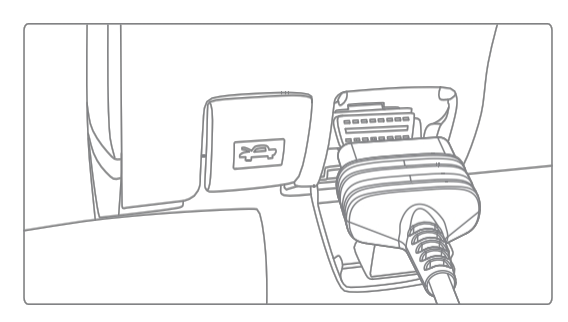

Diagnostický port OBD II automobilu

Přibližně v roce 1996, před sjednocením standardu OBD II ve Spojených státech a během přechodného období, měli různí výrobci automobilů různé diagnostické porty pro OBD I. Například 3 PIN jako HONDA; 17 PIN jako Toyota; 38 PIN jako BENZ. V současné době jsou všechna zámořská komplexní diagnostická zařízení řady THINKTOOL společnosti vybavena 10 diagnostickými konektory OBD I, jak je uvedeno v následující tabulce:

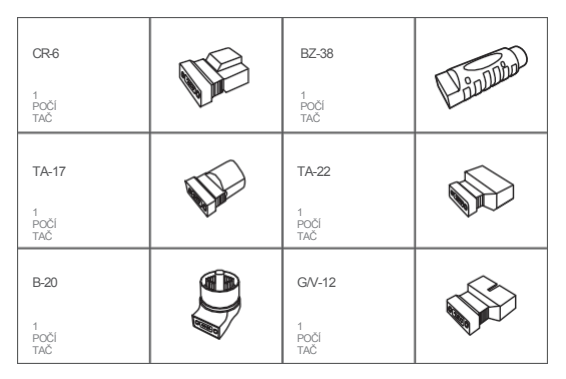

Diagnostický port OBD I na seznamu balení

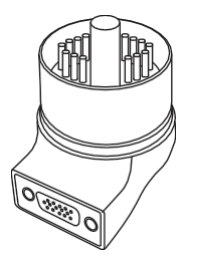

Diagnostický konektor pro BMW 20

B. Jak připojit diagnostický port OBD I

Konektor OBD I, který byl vytvořen pro starší modely různých značek automobilů, má v současnosti jen velmi málo využití, protože většina starších vozů byla vyřazena z provozu. Automobily vyrobené po roce 2005 mají v podstatě všechny konektor OBD II. V USA se ještě občas setkáváme s historickými nebo upravenými automobily, které stále používají OBD I. Z tohoto důvodu je nutný převod z OBD II na OBD I.

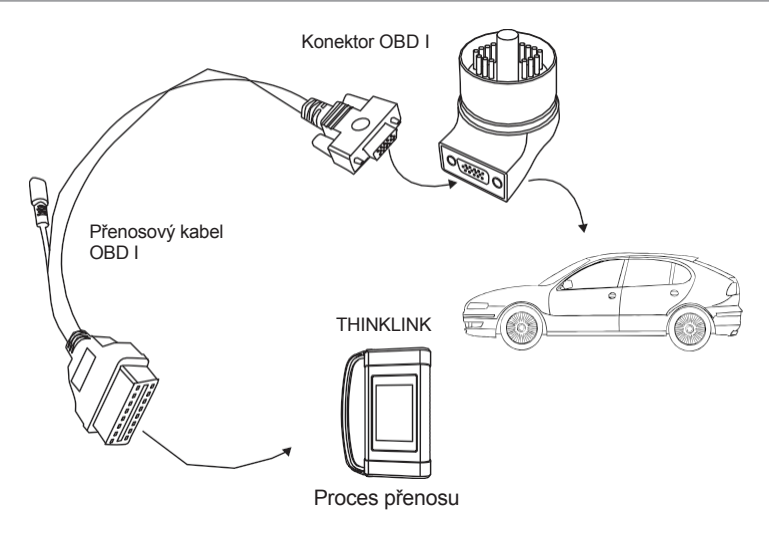

**! Po**známka: při použití starších modelů je nutné použít přenosový kabel s malým napájecím konektorem, který je připojen k napájecímu konektoru dvojitého napájecího kabelu, což je řešení pro některé vozy před rokem 1996, jejichž diagnostické držáky nemají 12V napájení.

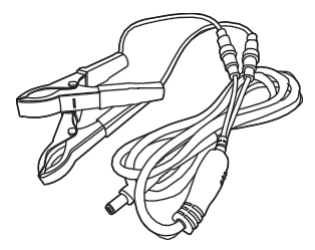

Použití napájecího kabelu s dvojitou svorkou

Všechny ostatní konfigurace s diagnostickými konektory bez 16 pinů lze zapojit podle obrázku 5 pro dosažení diagnózy odpovídajících starých modelů.

# <span id="page-14-0"></span>**1.7 Tiskárna / pracovní světlo / termokamera / tester baterií Instalace**

Tiskárna je nainstalována na zadní straně zařízení. Postupujte podle následujících kroků:

- (1) Odšroubujte šrouby zadní desky a vyjměte zadní desku hostitele.
- (2) Vložte jednu stranu tiskárny do slotu pro kartu v zařízení.
- (3) Stisknutím spony na boku tiskárny ji zacvakněte do zařízení.

(4) Když je zařízení zapnuté, automaticky identifikuje a připojí tiskárnu.

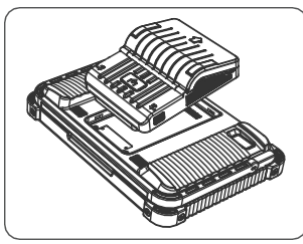

# <span id="page-15-0"></span>**1.8 Scope Box / Video Scope / Tiskárna Instalace**

Scope Box a Video Scope jsou propojeny kabelem USB. Automaticky vstoupí do odpovídající rozhraní, jakmile jsou připojeny.

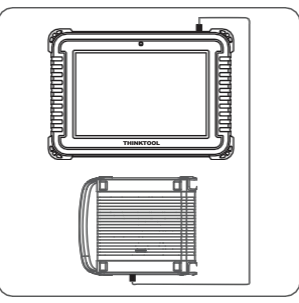

# <span id="page-15-1"></span>**1.9 Instalace bezdrátového TPMS / testeru baterií (Bluetooth).**

Klepněte na položku Bezdrátový TPMS nebo Tester baterií a můžete detekovat příslušný modul v režimu Bluetooth. Modul je třeba přiřadit jeho aktivací.

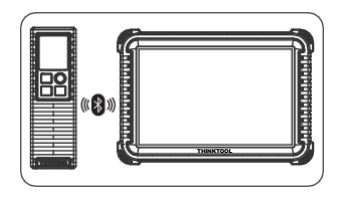

# <span id="page-15-2"></span>**2. Úvod**

# **2.1 Profil produktu**

THINKTOOL Euro Master X, založený na systému Android 10, je nová generace modulárního inteligentního diagnostického zařízení vyšší třídy vyvinutého společností THINKCAR. THINKTOOL Euro Master X využívá jedinečnou modulární konstrukci, která vyhovuje různým scénářům použití, včetně

diagnostického modulu, tiskárny a videoskopu,

pracovní světlo, termokamera, krabička na zaměřovač, modulok a nástroj TPMS.

# <span id="page-17-0"></span>**2.2 Komponenty a ovládací prvky**

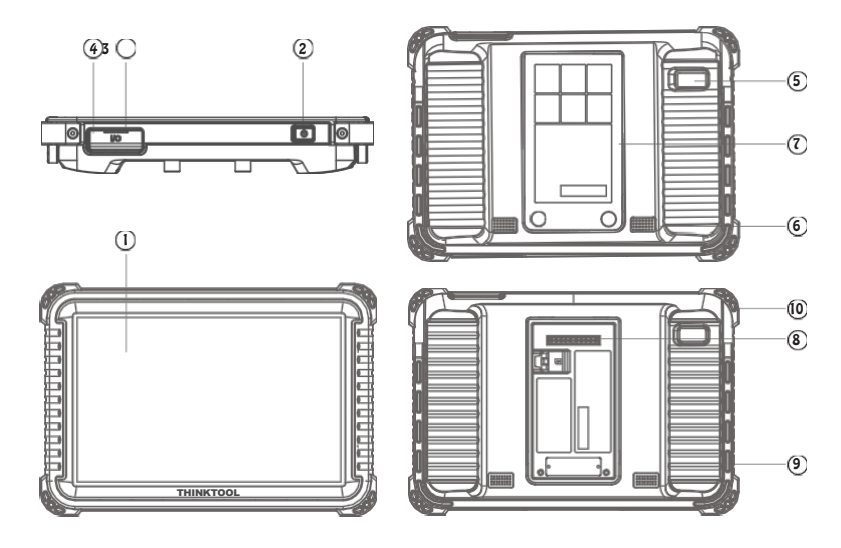

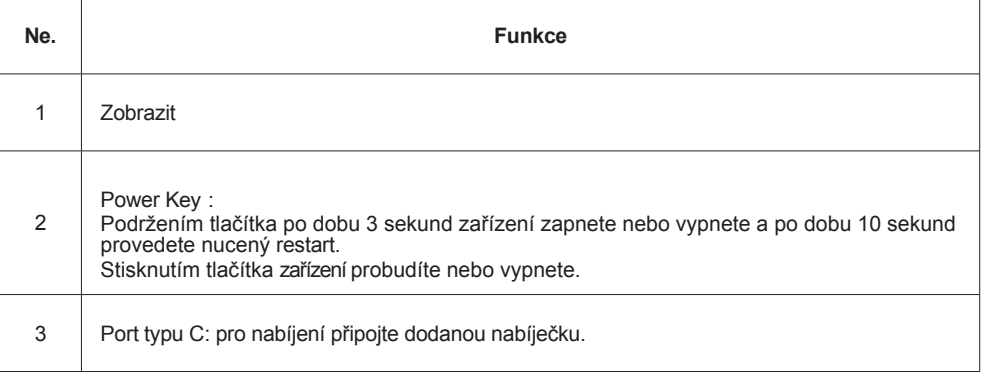

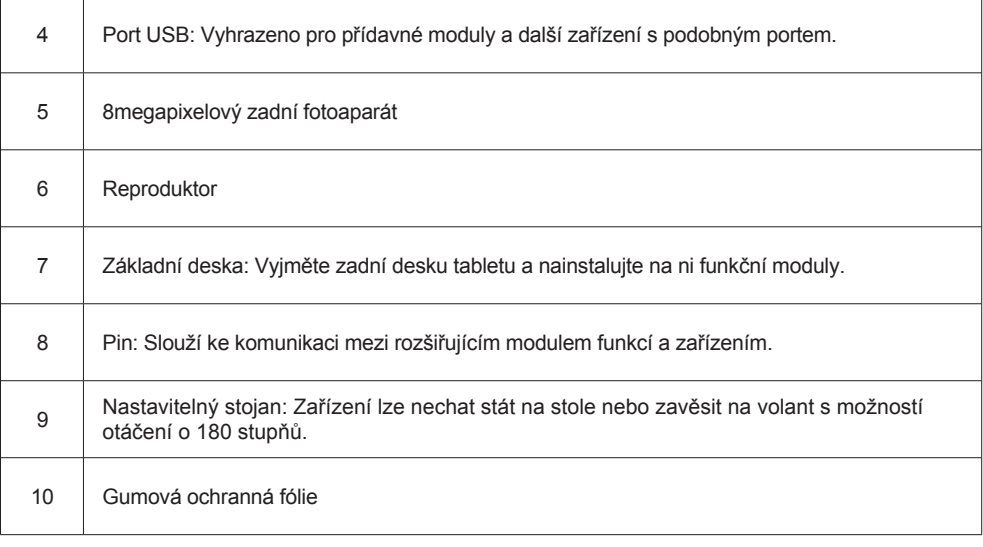

# **THINKLINK**

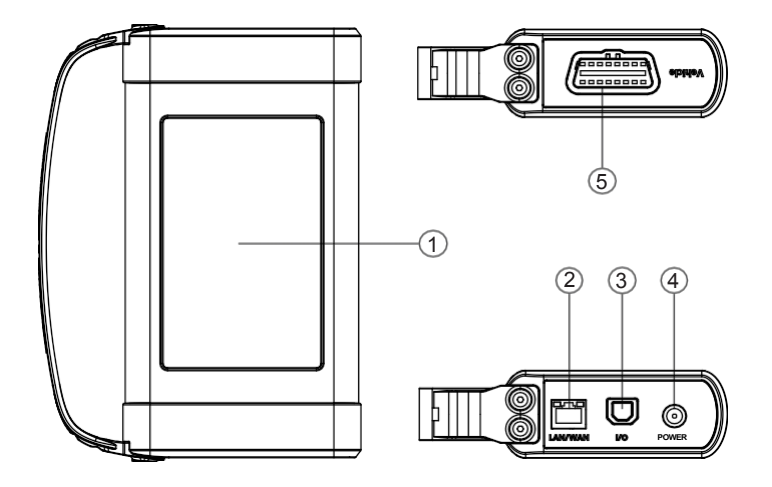

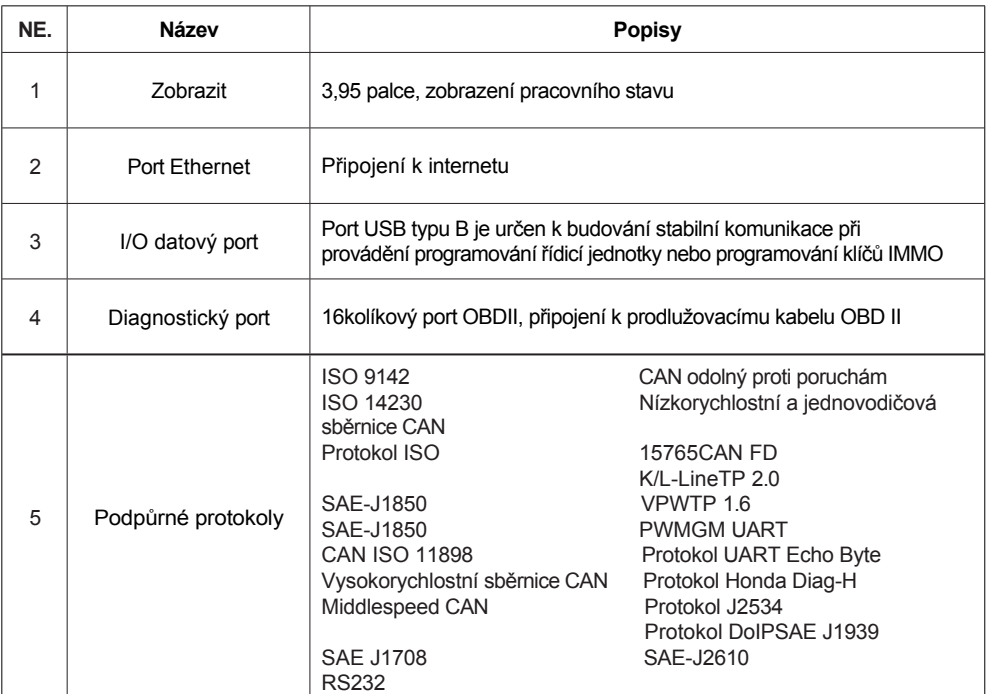

# <span id="page-20-0"></span>**2.3 Parametry**

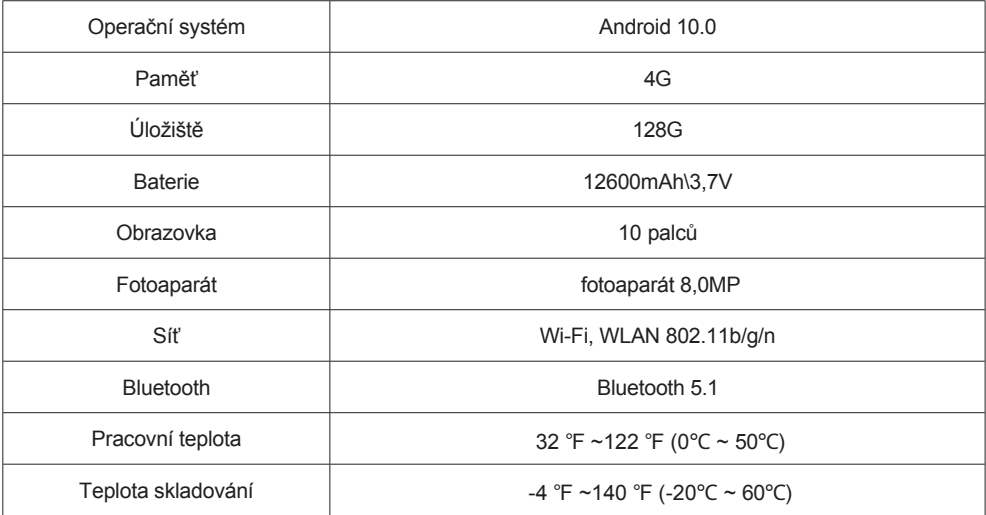

# <span id="page-20-1"></span>**3. Začněte používat**

Diagnostické funkce, které pokrývají více než 100 značek automobilů, podporují inteligentní diagnostiku a tradiční diagnostiku, včetně diagnostiky všech funkcí OBDII. Plná diagnostika systému zahrnuje: čtení chybového kódu, vymazání chybového kódu, čtení datového toku v reálném čase, speciální funkce, test aktivace. Po provedení diagnostiky lze vygenerovat diagnostickou zprávu.

# <span id="page-20-2"></span>**3.1 Inteligentní diagnostika**

Nejprve připojte vozidlo, na domovské stránce klepněte na "Inteligentní diagnostika", zařízení spustí inteligentní diagnostiku a poté se vrátí do provozu.

diagnostický program a automaticky přečte VIN vozidla, jak je znázorněno níže:

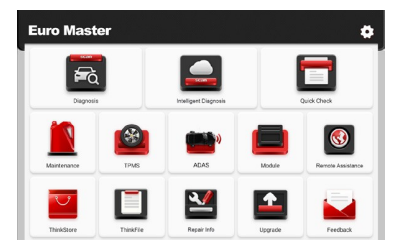

Pokud se zařízení nepodařilo získat přístup k informacím o VIN, použijte "Diagnostika". V tomto okamžiku je třeba

ručně zadejte kód VIN a získejte informace o vozidle.

# <span id="page-21-0"></span>**3.2 Diagnóza**

V tomto režimu může uživatel ručně vybrat modely vozidel a systémy pro diagnostiku.

#### <span id="page-21-1"></span>**3.2.1 Ruční diagnostika**

Přístroj také podporuje postupný manuální výběr menu pro diagnostiku. Na příkladu "DEMO" si ukážeme, jak spustit diagnostiku, jak je uvedeno níže.

1. Zvolte typ vozidla: na "demo" v hlavním diagnostickém rozhraní pro vstup.

**!** Tipy: Nabídka diagnostiky se u různých vozidel liší

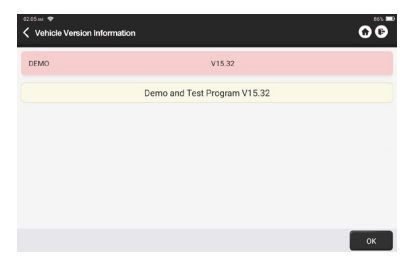

2. Vyberte diagnostickou metodu: Rozhraní má dva režimy zobrazení: topologie systému a seznam systému. stejné funkce. Přepínejte podle vlastních preferencí.

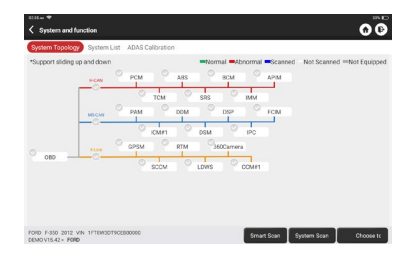

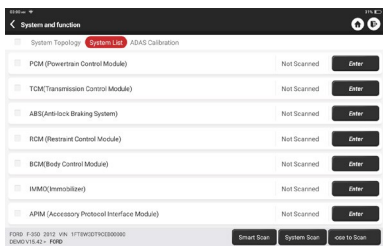

#### <span id="page-22-0"></span>**3.2.2 Smart Scan**

Umožňuje rychlý přístup ke všem elektronickým řídicím jednotkám vozidla a vytvoření podrobné zprávy o stavu vozidla. (Tato funkce se u jednotlivých vozidel liší.) Systém začne skenovat elektronické řídicí jednotky, aby zjistil, zda se v nich vyskytuje chybový kód, a zobrazí konkrétní výsledky.

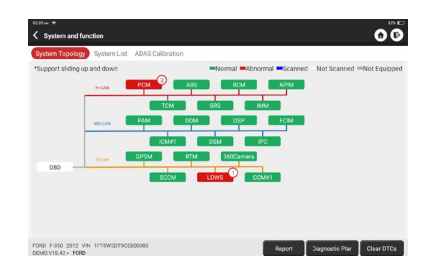

Klepnutím na "Report" vygenerujete zprávu o stavu vozidla.

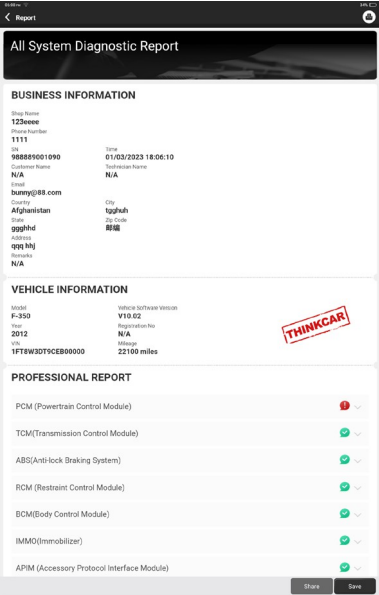

## <span id="page-23-0"></span>**3.2.3 Systém Scan**

Zjištění, kolika systémy je vůz vybaven.

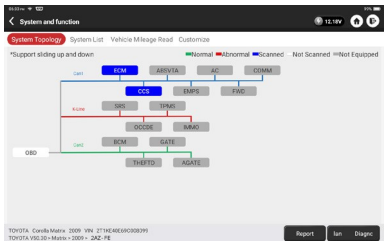

#### <span id="page-23-1"></span>**3.2.4 Zvolte možnost Scan**

Vyberte cílový elektronický řídicí systém automobilu, který chcete skenovat.

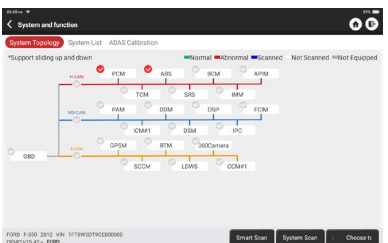

#### <span id="page-24-0"></span>**3.2.5 Systém a Funkce**

Po "Smart Scan", A pak můžeme vybrat jeden systém pro kontrolu podrobných informací. Jako příklad klepněte na "PCM". Následující stránka zobrazuje rozhraní výběru.

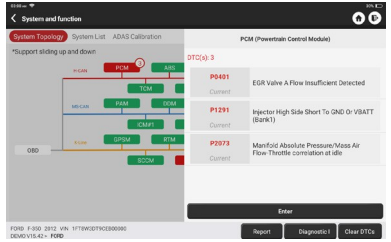

Chcete-li zkontrolovat "Systém a funkce", klepněte na "Enter" a zobrazí se rozhraní kukuřice, které je funkčním rozhraním systému.

každou elektronickou řídicí jednotku.

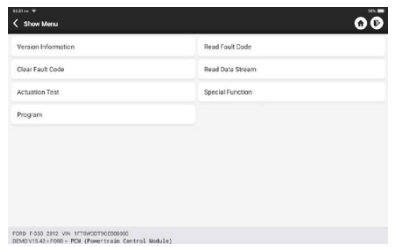

A. Informace o verzi

Jak je znázorněno na obrázku, "Version Information" (Informace o verzi) pro přečtení informací o aktuální verzi řídicí jednotky vozu.

B. Čtení kódu poruchy

Jak je znázorněno níže, "Read Fault Code" a poté se na obrazovce zobrazí. výsledky diagnostiky.

**!** Tipy: Při odstraňování závad na vozidle je čtení DTC pouze malým krokem v celém diagnostickém procesu.

DTC vozidla jsou pouze referenční a díly nelze vyměnit přímo na základě dané definice DTC. Ke každému

DTC je přiřazen soubor zkušebních postupů. Technik údržby musí striktně dodržovat provozní pokyny a postupy popsané v příručce pro údržbu vozidla, aby potvrdil hlavní příčinu poruchy.

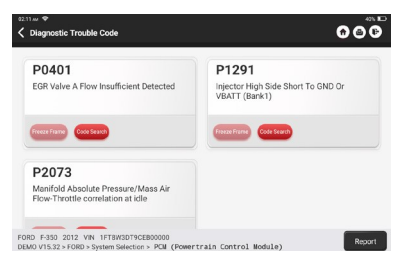

#### C. Vymazání kódu poruchy

Na obrazovce pro výběr diagnostické funkce klepněte na možnost Vymazat kód závady, systém automaticky vymaže kód závady.

aktuálně existující DTC a zobrazí dialogové okno "DTCs Cleared".

**! Po**známka: U obecných modelů postupujte striktně podle běžného pořadí: přečíst DTC - vymazat DTC otestovat vůz - načíst DTC pro ověření - opravit vůz - vymazat DTC - znovu zkontrolovat vůz, abyste potvrdili, že je DTC

DTC se již nezobrazuje.

#### D. Čtení datového toku

Tato možnost umožňuje zobrazit a zachytit (zaznamenat) živá data ECU v reálném čase. Tato data, včetně aktuálního provozního stavu parametrů a/nebo informací o senzorech, mohou poskytnout přehled o celkovém výkonu vozidla. Lze je také použít k orientaci při údržbě vozidla.

Vyberte všechny a klepněte na tlačítko "ok" nebo vyberte jen ten, který chcete zkontrolovat.

**! Po**známka: Pokud musíte vozidlo řídit, abyste mohli provést postup odstraňování závad, VŽDY si vezměte

na pomoc druhou osobu. Pokus o řízení a současnou obsluhu diagnostického zařízení je nebezpečný a mohl by způsobit vážnou dopravní nehodu.

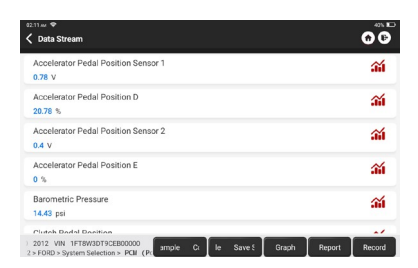

Tlačítka na obrazovce:

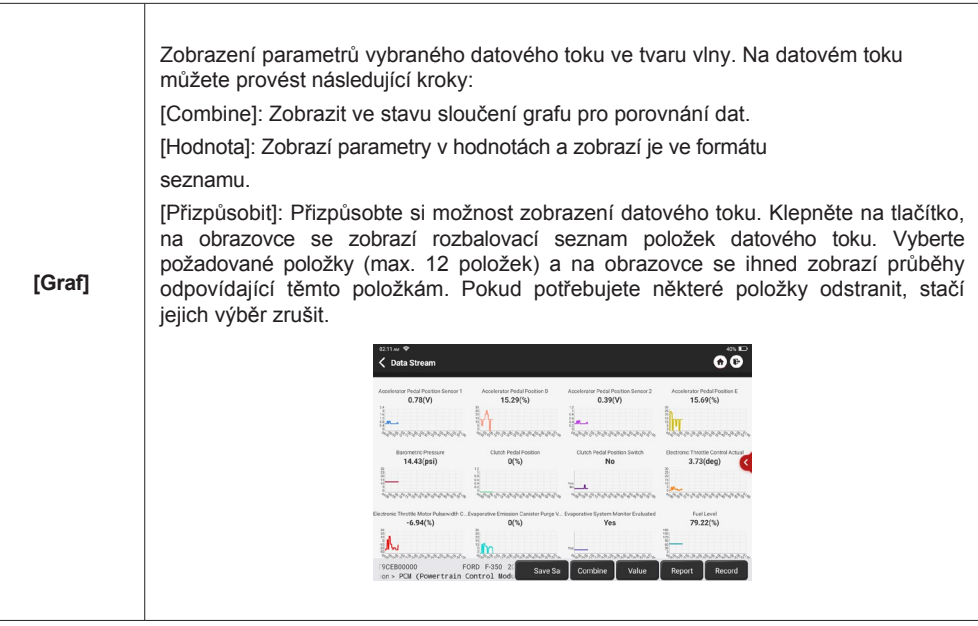

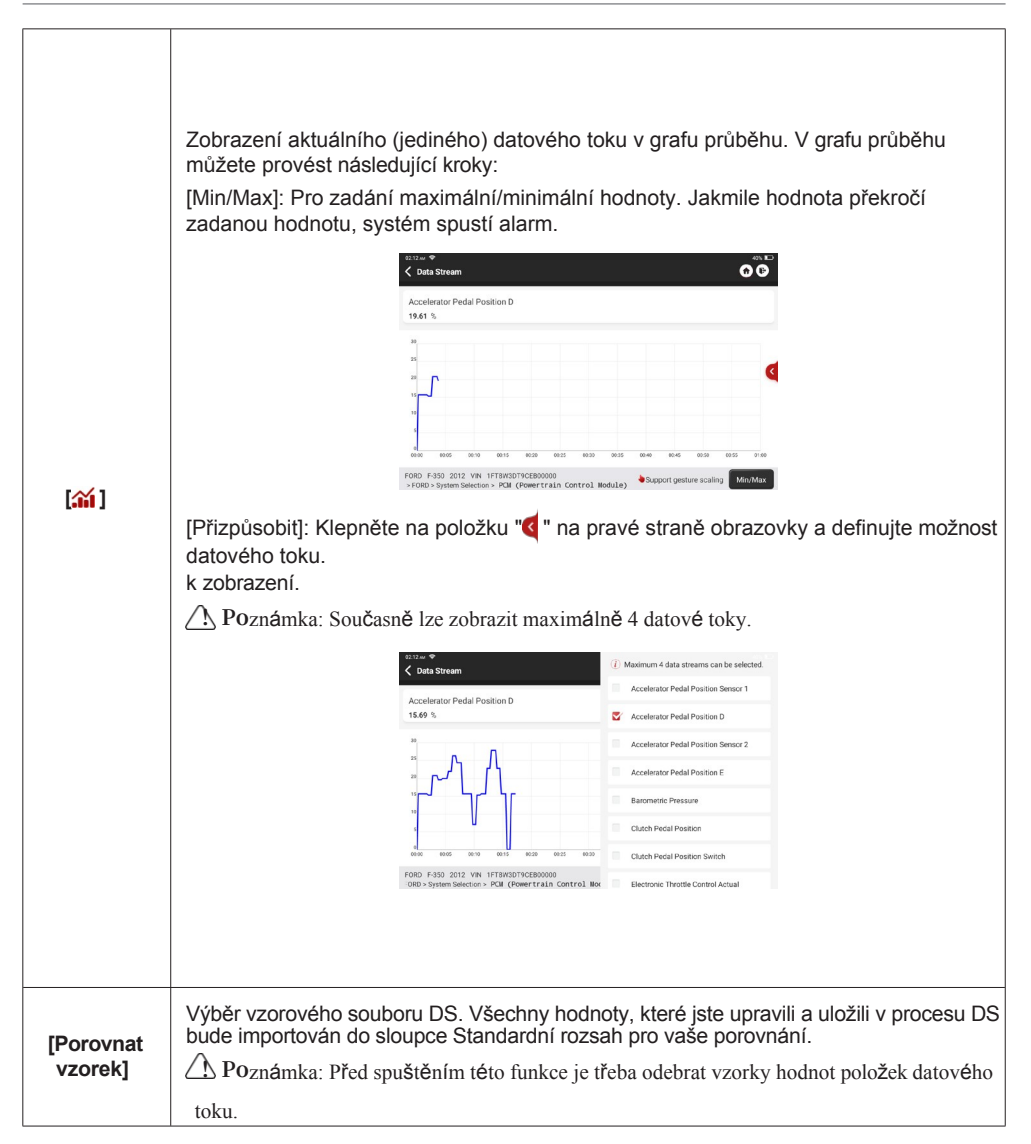

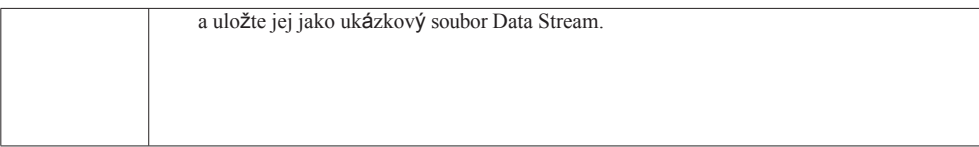

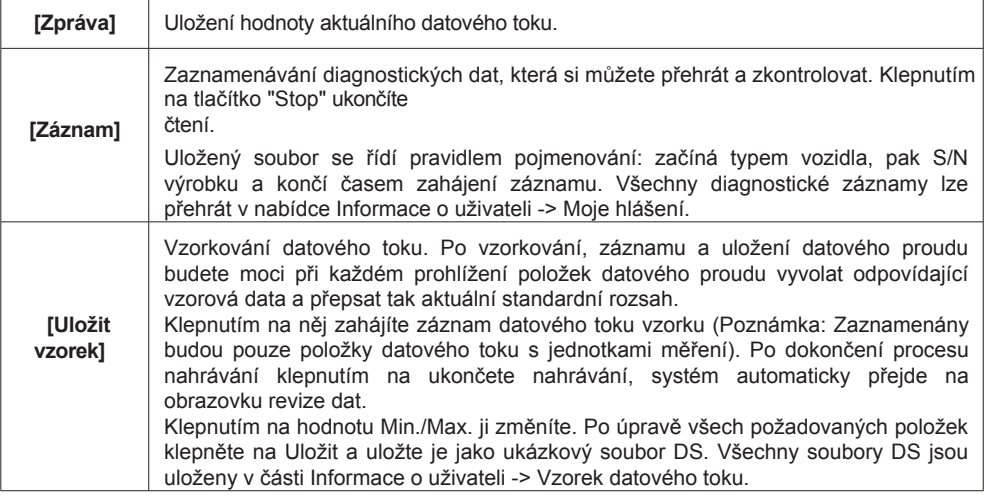

#### E. Zkouška aktivace

Tato funkce slouží k testování, zda mohou komponenty elektronického řídicího systému fungovat. obvykle.

#### F. Speciální funkce

Tato funkce slouží k zápisu dat elektronické řídicí jednotky. Všechny patří do této kategorie, jako je kalibrace dat ECU, programování ECU atd. Do této části patří také některé funkce Resetování.

## <span id="page-30-0"></span>**3.3 Rychlá kontrola**

Využívá inteligentní režim detekce. Po připojení vozidla systém automaticky rozpozná informace o vozidle, automaticky zkontroluje vozidlo a automaticky vygeneruje zprávu. Automatický tisk lze nastavit tak, aby v průběhu celého procesu nebyl nutný lidský zásah.

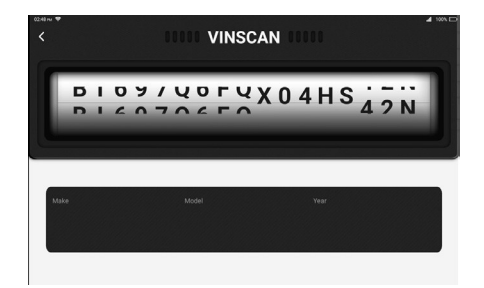

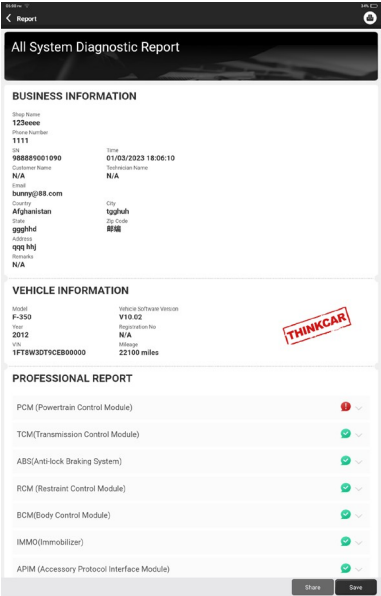

## <span id="page-31-0"></span>**3.4 Údržba**

THINKTOOL Euro Master X podporuje párování, kódování, programování většiny programovatelných modulů vozidel a nejčastěji používané funkce údržby a resetování: Reset oleje; Elec. Adaptace plynu; IMMO Service; Kódování vstřikovačů; Reset brzdových destiček; Reset úhlu řízení; Odvzdušnění ABS; Reset AFS; Sladění baterie; Učení A/T; Regenerace DPF; Adaptace EGR; Reset TPMS; Inicializace střešního okna; Sladění zavěšení; Učení převodovky; Reset airbagů; Reset ODO Meter; Reset AdBlue; Reset A/F; Odvzdušnění chladicí kapaliny; Změna jazyka; Reset senzoru NOx; Kalibrace sedadel; Reset systému Stop/Start; Přepravní režim; Reset pneumatik; Kalibrace oken; Přeučení/inicializace systému klimatizace; Monitorování vyvážení výkonu motoru; Regenerace filtru pevných částic; Diagnostika vysokonapěťové baterie; Inteligentní tempomat; Kalibrace úhlu natočení motoru; IMMO PROG (volitelně).

#### <span id="page-31-1"></span>**3.4.1 Resetování oleje**

Rozsvícení kontrolky údržby vozidla signalizuje, že vozidlo potřebuje údržbu. Po provedení údržby vynulujte počet ujetých kilometrů nebo dobu jízdy, aby kontrolka údržby zhasla a systém zahájil nový cyklus údržby.

### <span id="page-32-0"></span>**3.4.2 Elec. Škrticí klapka Adaptace**

Elec. Adaptace plynu spočívá ve využití dekodéru automobilu k inicializaci aktuátoru plynu tak, aby se hodnota učení řídicí jednotky vrátila do výchozího stavu. Tímto způsobem lze přesněji řídit pohyb škrticí klapky (nebo volnoběžného motoru), a tím upravovat objem sání. Situace, kdy je zapotřebí přizpůsobení škrticí klapky:

- a. Po výměně elektronické řídicí jednotky nejsou v elektronické řídicí jednotce uloženy příslušné charakteristiky ovládání škrticí klapky.
- b. Po vypnutí elektrické řídicí jednotky se paměť elektrické řídicí jednotky ztratí.
- c. Po výměně sestavy škrticí klapky je třeba ji přizpůsobit.
- d. Po výměně nebo demontáži sacího otvoru se regulace volnoběžných otáček pomocí koordinace mezi elektronickou řídicí jednotkou a tělesem škrticí klapky.
- e. Přestože se charakteristika potenciometru volnoběžných otáček nezměnila, změnil se objem sání a charakteristika regulace volnoběžných otáček se změnila při stejném otevření škrticí klapky.

#### <span id="page-32-1"></span>**3.4.3 Reset úhlu řízení**

Chcete-li vynulovat úhel řízení, zjistěte nejprve relativní nulovou polohu vozu pro jízdu v přímém směru. Na základě této referenční polohy může řídicí jednotka vypočítat přesný úhel řízení vlevo a vpravo. Po výměně snímače polohy úhlu řízení, výměně mechanických dílů řízení (např. převodky řízení, sloupku řízení, koncového táhla, čepu řízení), provedení seřízení všech kol nebo obnovení karoserie je nutné úhel řízení vynulovat.

#### <span id="page-32-2"></span>**3.4.4 Shoda baterií**

Tato funkce umožňuje provést resetování monitorovací jednotky baterie vozidla, při kterém se vymažou původní informace o poruše vybití baterie a provede se porovnání baterie.

V následujících případech je nutné provést párování baterií:

- a. Hlavní baterie je vyměněna. Je třeba provést porovnání baterií, aby se vymazala původní informace o nízkém stavu baterie a zabránilo se tomu, aby příslušný řídicí modul detekoval falešnou informaci. Pokud související řídicí modul zjistí falešnou informaci, znehodnotí některé elektrické pomocné funkce, například funkci automatického spuštění a zastavení, střešní okno bez funkce spuštění jedním tlačítkem, elektrické ovládání oken bez automatické funkce.
- b. Senzor pro monitorování baterie. Srovnání baterie se provádí za účelem opětovného sladění řídicího modulu a snímače motoru, aby se přesněji zjistilo využití energie baterie, což může zabránit zobrazení chybového hlášení na přístrojové desce.

## <span id="page-32-3"></span>**3.4.5 ABS Krvácení**

Pokud systém ABS obsahuje vzduch, je nutné provést odvzdušnění brzdového systému, aby se obnovila citlivost brzd ABS. Pokud je vyměněn počítač ABS, čerpadlo ABS, hlavní brzdový válec, brzdový válec, brzdové potrubí nebo brzdová kapalina, musí být provedena funkce odvzdušnění ABS, aby se odvzdušnil systém ABS.

## <span id="page-32-4"></span>**3.4.6 Obnovení brzdového obložení**

Pokud se brzdová destička opotřebuje, vyšle vedení pro snímání brzdových destiček signál do

palubního počítače, aby vyměnil brzdovou destičku. Po výměně brzdového obložení je nutné brzdové obložení resetovat. V opačném případě se ve vozidle spustí alarm.

Reset je nutné provést v následujících případech:

- a. Výměna brzdového obložení nebo čidla opotřebení brzdového obložení.
- b. Kontrolka brzdových destiček svítí.
- c. Obvod snímače brzdových destiček je zkratovaný, což se obnoví.
- d. Servomotor je vyměněn.

# <span id="page-34-0"></span>**3.4.7 Regenerace DPF**

Regenerace DPF slouží k odstranění pevných částic (PM) z filtru DPF pomocí režimu nepřetržité oxidace spalováním (např. spalování při vysoké teplotě, aditivování paliva nebo spalování s katalyzátorem snižujícím zápal PM), aby se stabilizoval výkon filtru.

Regeneraci DPF lze provést v následujících případech:

- a. Snímač protitlaku výfukových plynů je vyměněn.
- b. Lapač PM je vyjmut nebo vyměněn.
- c. Tryska pro přidávání aditiv do paliva je vyjmuta nebo vyměněna.
- d. Katalytický oxidátor se odstraní nebo vymění.
- e. Svítí kontrolka regenerace DPF a provádí se údržba.
- f. Vymění se řídicí modul regenerace DPF.

## <span id="page-34-1"></span>**3.4.8 Zařízení Learning**

Snímač polohy klikového hřídele zjistí toleranci obrábění klikového hřídele a uloží ji do počítače, aby bylo možné přesněji diagnostikovat chybné funkce motoru. Pokud se u vozu vybaveného motorem Delphi neprovádí učení převodů, rozsvítí se po nastartování motoru kontrolka MIL. Diagnostické zařízení zjistí DTC P1336 "převodovka není naučená". V takovém případě je nutné pomocí diagnostického zařízení provést pro vůz učení převodových stupňů. Po úspěšném naučení převodových stupňů se MIL vypne. Po výměně řídicí jednotky motoru, snímače polohy klikového hřídele nebo setrvačníku klikového hřídele nebo po výskytu DTC 'gear not learned' (převodovka není naučená) je nutné provést učení převodovky.

## <span id="page-34-2"></span>**3.4.9 Služba IMMO**

Aby se zabránilo používání vozu neoprávněnými klíči, musí být provedena funkce párování klíčů proti krádeži, aby řídicí systém imobilizéru ve voze identifikoval a autorizoval klíče s dálkovým ovládáním k běžnému používání vozu. Při výměně klíče od zapalování, spínače zapalování, kombinovaného přístrojového panelu, řídicí jednotky ECU, BCM nebo baterie dálkového ovládání musí být provedeno párování klíčů proti krádeži.

# <span id="page-34-3"></span>**3.4.10 Kódování vstřikovače**

Zapište skutečný kód vstřikovače nebo přepište kód v řídicí jednotce na kód vstřikovače příslušného válce, abyste mohli přesněji řídit nebo korigovat množství vstřikovaného paliva do válce. Po výměně řídicí jednotky nebo vstřikovače je třeba potvrdit nebo přepsat kód vstřikovače každého válce, aby bylo možné lépe identifikovat vstřikovače pro přesné řízení vstřikování paliva.

# <span id="page-34-4"></span>**3.4.11 Obnovení systému TPMS**

Po zapnutí kontrolky tlaku v pneumatikách a provedení údržby je třeba provést funkci obnovení tlaku v pneumatikách, aby se obnovil tlak v pneumatikách a vypnula kontrolka tlaku v pneumatikách. Resetování tlaku v pneumatikách musí být provedeno po provedení údržby v následujících případech: příliš nízký tlak v pneumatikách, netěsnost pneumatik, únik tlaku v pneumatikách, únik tlaku v pneumatikách.

je vyměněno nebo nainstalováno zařízení pro monitorování tlaku v pneumatikách, je vyměněna pneumatika, je poškozen snímač tlaku v pneumatikách a je vyměněna pneumatika u vozidla s funkcí monitorování tlaku v pneumatikách.

#### <span id="page-36-0"></span>**3.4.12 Zavěšení**

Touto funkcí lze nastavit výšku těla. Při výměně snímače výšky karoserie v systému vzduchového odpružení nebo řídicího modulu nebo při nesprávné úrovni vozidla je třeba provést tuto funkci pro nastavení snímače výšky karoserie pro kalibraci úrovně.

#### <span id="page-36-1"></span>**3.4.13 AFS Reset**

Tato funkce slouží k inicializaci systému adaptivních světlometů. Podle intenzity okolního světla může systém adaptivních světlometů rozhodnout, zda se světlomety automaticky zapnou, a včas upravit úhel svícení světlometů, přičemž sleduje rychlost vozidla a polohu karoserie.

#### <span id="page-36-2"></span>**3.4.14 A/T Learning**

Tato funkce může dokončit samoučení převodovky a zlepšit kvalitu řazení. Při demontáži nebo opravě převodovky (po vypnutí části autobaterie) dojde ke zpoždění řazení nebo k problému s nárazem. V takovém případě je třeba tuto funkci provést, aby převodovka mohla automaticky kompenzovat podle jízdních podmínek a dosáhnout tak pohodlnějšího a kvalitnějšího řazení.

#### <span id="page-36-3"></span>**3.4.15 Inicializace střešního okna**

Touto funkcí lze nastavit vypnutí zámku střešního okna, zavření za deště, paměťovou funkci posuvného/sklopného střešního okna, mezní teplota vně vozu atd.

#### <span id="page-36-4"></span>**3.4.16 Přizpůsobení EGR**

Tato funkce slouží k naučení ventilu EGR (recirkulace výfukových plynů) po jeho vyčištění nebo výměně.

#### <span id="page-36-5"></span>**3.4.17 ODO Reset**

a. Resetování ODO je kopírování, zápis nebo přepisování hodnoty kilometrů v čipu tachometru pomocí automobilu.

diagnostický počítač a datový kabel, aby tachometr ukazoval skutečný počet ujetých kilometrů.

b. Obvykle, pokud není stav kilometrů správný z důvodu poškozeného snímače rychlosti vozidla nebo poruchy počítadla kilometrů, je to

je nutné po údržbě provést reset ODO.

#### <span id="page-36-6"></span>**3.4.18 Obnovení airbagu**

Tato funkce vynuluje údaje airbagu a vymaže tak indikátor závady airbagu při kolizi. Pokud dojde ke kolizi vozidla a airbag se aktivuje, zobrazí se příslušný chybový kód dat kolize, rozsvítí se indikátor airbagu a chybový kód nelze vymazat. Vzhledem k tomu, že data uvnitř počítače airbagů jsou jednorázová, je nutné vyměnit veškeré nové příslušenství, ale po provedení této funkce lze data počítače airbagů obnovit a vymazat chybový kód, kontrolka airbagu zhasne a počítač airbagů lze dále používat.

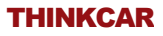

#### <span id="page-38-0"></span>**3.4.19 Režim dopravy**

Za účelem snížení spotřeby energie mohou být vypnuty následující funkce, včetně omezení rychlosti vozidla, neprobouzení sítě otevírání dveří a vypnutí klíče dálkového ovládání atd. V tomto okamžiku je třeba deaktivovat přepravní režim, aby se vozidlo vrátilo do normálního stavu.

#### <span id="page-38-1"></span>**3.4.20 A/F Reset**

Tato funkce slouží k nastavení nebo učení parametrů poměru vzduchu a paliva.

#### <span id="page-38-2"></span>**3.4.21 Stop/Start Reset**

Tato funkce slouží k otevření nebo zavření funkce automatického spuštění a zastavení pomocí nastavení skryté funkce v položce

ECU (za předpokladu, že vozidlo má skrytou funkci a je podporováno hardwarem).

#### <span id="page-38-3"></span>**3.4.22 Senzor NOx Reset**

Snímač NOx je snímač používaný ke zjišťování obsahu oxidů dusíku (NOx) ve výfukových plynech motoru. Pokud dojde k opětovné inicializaci poruchy NOx a výměně katalyzátoru NOx, je nutné vynulovat naučenou hodnotu katalyzátoru uloženou v řídicí jednotce motoru.

#### <span id="page-38-4"></span>**3.4.23 Reset AdBlue (filtr výfukových plynů vznětových motorů )**

Po výměně nebo doplnění kapaliny pro úpravu výfukových plynů (močoviny do automobilu) je nutné provést resetování močoviny.

#### <span id="page-38-5"></span>**3.4.24 Kalibrace sedadla**

Tato funkce se používá pro porovnání vyměněných a opravených sedadel s paměťovou funkcí.

#### <span id="page-38-6"></span>**3.4.25 Chladicí kapalina**

Tato funkce slouží k aktivaci elektronického vodního čerpadla před odvzdušněním chladicího systému.

#### <span id="page-38-7"></span>**3.4.26 Resetování pneumatik**

Tato funkce slouží k nastavení rozměrových parametrů upravené nebo vyměněné pneumatiky.

#### <span id="page-38-8"></span>**3.4.27 Kalibrace systému Windows**

Tato funkce je určena k provedení porovnání oken dveří pro obnovení počáteční paměti řídicí jednotky a obnovení.

automatické stoupání a klesání elektrického okna.

#### <span id="page-38-9"></span>**3.4.28 Jazyk Změna**

Tato funkce slouží ke změně systémového jazyka centrálního ovládacího panelu vozidla.

#### <span id="page-38-10"></span>**3.4.29 Systém AC Relearn/inicializace**

Pokud dojde k výměně řídicí jednotky nebo aktuátoru klimatizace vozidla nebo ke ztrátě paměti řídicí jednotky.

je nutné učení inicializace klimatizace.

#### <span id="page-40-0"></span>**3.4.30 Inteligentní tempomat**

Pro výměnu inteligentního tempomatu vozidla a přizpůsobení po opravě.

#### <span id="page-40-1"></span>**3.4.31 Vyvážení výkonu motoru Monitoring**

Při zdvihu každého válce sleduje vyvážení výkonu zrychlení klikového hřídele, čímž určuje relativní výkon poskytovaný každým válcem.

#### <span id="page-40-2"></span>**3.4.32 Filtr pevných částic Regenerace**

Po dlouhodobém používání lapače částic může dojít ke zvýšení spotřeby paliva, snížení výkonu motoru, v takovém případě je třeba GPF vyměnit nebo regenerovat.

#### <span id="page-40-3"></span>**3.4.33 Kalibrace úhlu motoru**

Dochází k odchylce mezi polohou rotoru zjištěnou snímačem úhlové polohy motoru a polohou motoru. skutečnou polohu magnetického pole rotoru, takže je nutné kalibrovat úhel motoru.

#### <span id="page-40-4"></span>**3.4.34 Diagnostika vysokonapěťových baterií**

Pro diagnostiku a zjišťování informací o stavu vysokonapěťového akumulátoru.

#### <span id="page-40-5"></span>**3.4.35 IMMO PROG (volitelné)**

Editor proti krádeži podporuje čtení a zápis čipu klíče vozidla, čtení a zápis čipu EEPROM, čtení a zápis čipu MCU, čtení a zápis EEPROM a FLASH řídicí jednotky motoru a převodovky.

# <span id="page-40-6"></span>**3.5 Diagnostika systému TPMS**

Zařízení může spolupracovat s bezdrátovým diagnostickým nástrojem tlaku v pneumatikách (volitelné příslušenství), aby bylo možné aktivovat, programovat a učit se systém TPMS.

A. Aktivace: aktivace ID snímače, tlaku v kole, frekvence snímače, teploty pneumatik a baterie. stav.

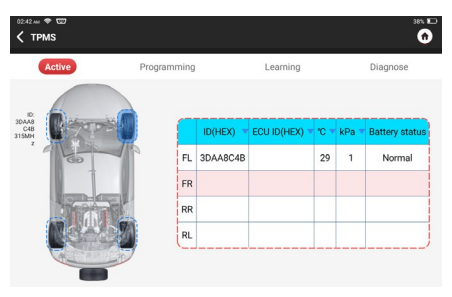

B. Programování: naprogramování dat ze snímače do nového snímače THINKCAR, aby bylo možné nahradit snímač, který má vybitou baterii a nefunguje správně. K dispozici jsou tři způsoby

programování snímače:

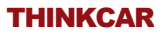

Automatická, ruční a aktivační replikace.

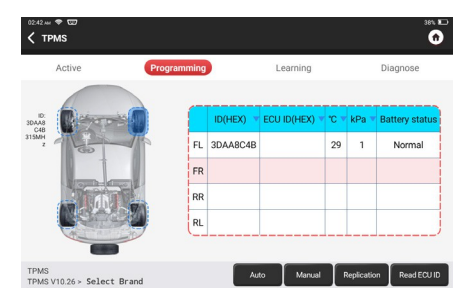

C. Učení: zápis ID senzoru do řídicí jednotky vozidla pro identifikaci senzoru.

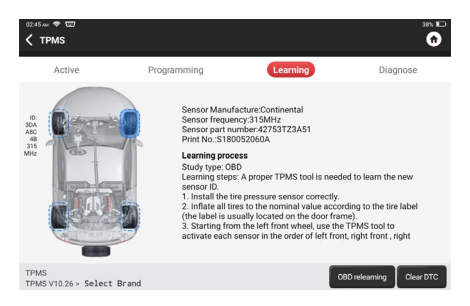

## <span id="page-42-0"></span>**3.6 ADAS**

Pokročilé asistenční systémy řidiče (ADAS) jsou elektronickou součástí vozidel, která zahrnuje řadu bezpečnostních funkcí vozidla, jako je automatické nouzové brzdění (AEB), varování při vybočení z jízdního pruhu (LDW), asistent pro udržování v jízdním pruhu, eliminace mrtvého úhlu, kamery pro noční vidění a samoadaptivní osvětlení. Pro tuto funkci je nutné použít vyrobené kalibrační zařízení ADAS a aktivovat software ADAS.

Poznámky: Funkce ADAS vyžaduje další hardware (volitelný), který je třeba dokoupit.

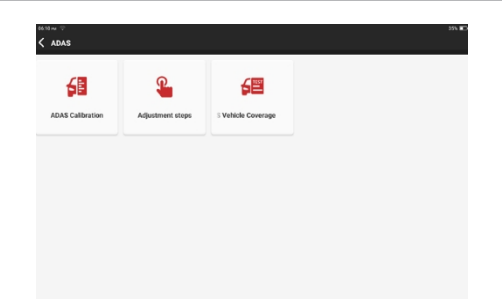

# <span id="page-43-0"></span>**3.7 Modul**

Zařízení podporuje volitelné funkční moduly, jejichž seznam je uveden níže:

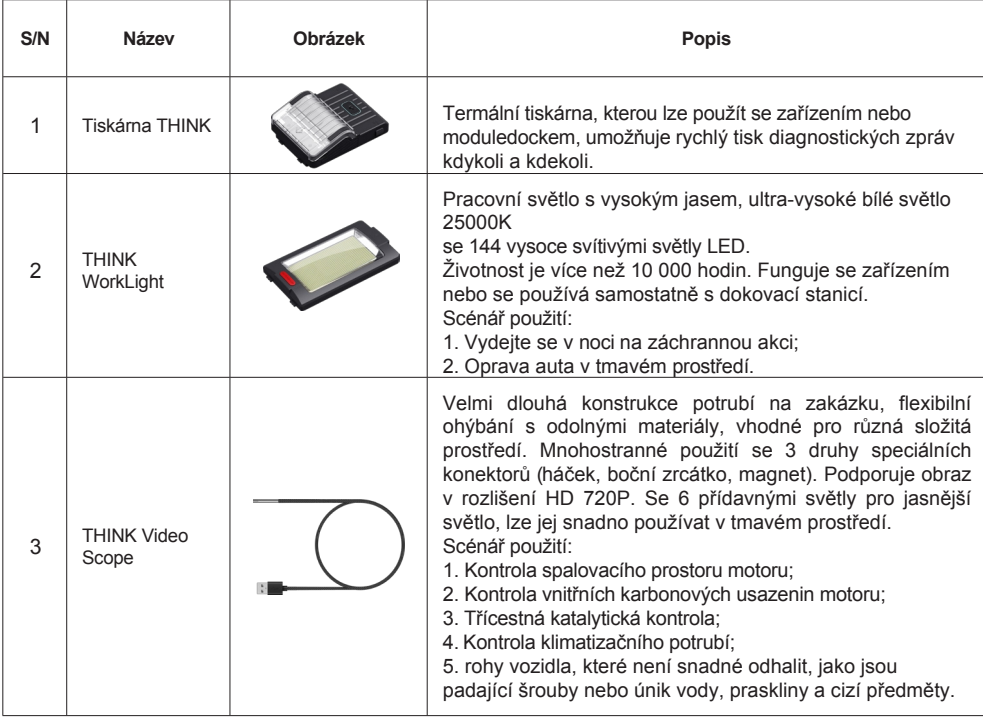

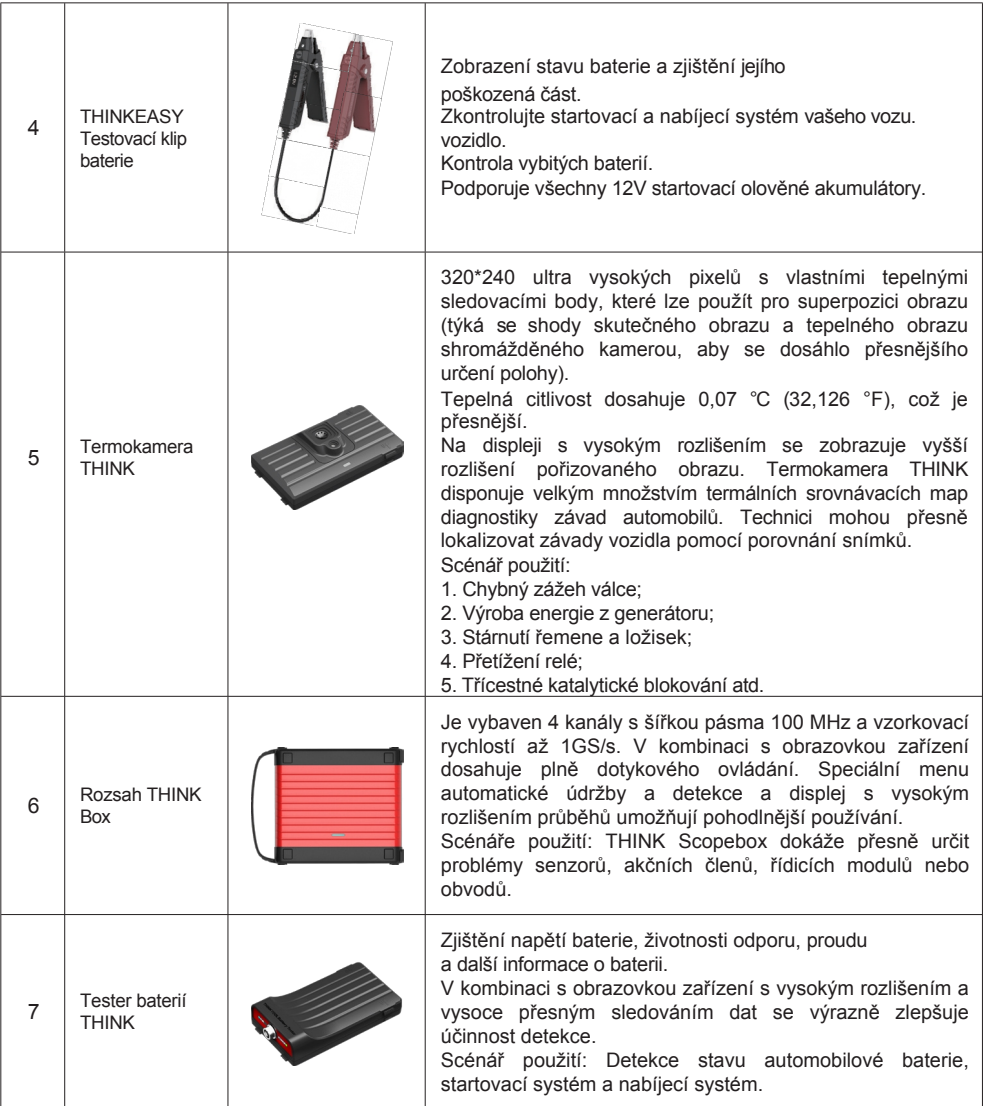

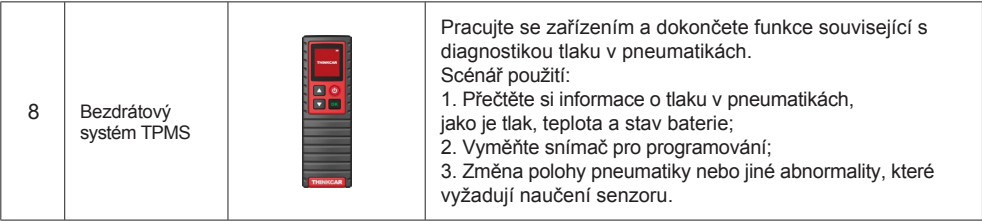

#### <span id="page-45-0"></span>**3.8 Vzdálená asistence**

V této funkci můžete požádat o vzdálenou pomoc prostřednictvím softwaru třetí strany [teamview]. Odesláním identifikačního čísla zařízení vzdálenému technikovi nebo poprodejnímu personálu můžete druhou stranu pověřit vzdáleným ovládáním zařízení, aby vám pomohla s problémy, které se vyskytnou v průběhu používání zařízení.

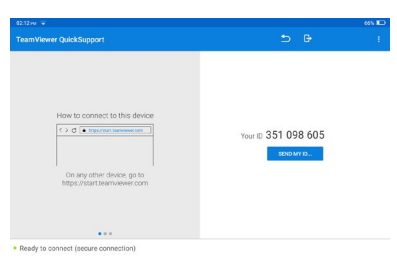

## <span id="page-45-1"></span>**3.9 ThinkFile**

Slouží k evidenci a vytváření souboru diagnostikovaných vozidel. Soubor se vytváří na základě VIN vozidla a času kontroly, včetně všech údajů souvisejících s VIN, jako jsou diagnostické zprávy, záznamy datových toků a obrázky.

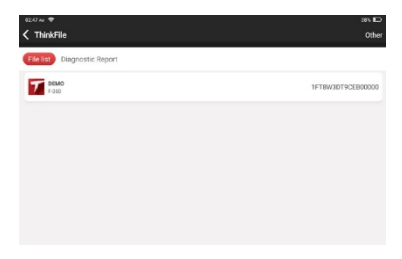

# <span id="page-46-0"></span>**3.10 Informace o opravě**

Na domovské stránce klepněte na "Repair Info" a zobrazí se následující stránka.

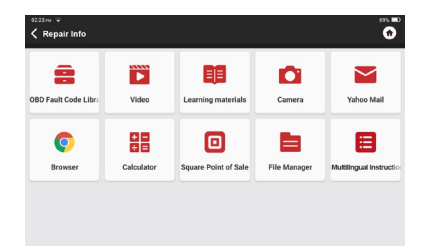

#### <span id="page-46-1"></span>**3.10.1 Knihovna chybových kódů OBD**

<span id="page-46-2"></span>Můžete se zeptat na definici chybových kódů OBD.

#### **3.10.2 Pokrytí Seznam**

Můžete zadat značku vozidla, model, rok výroby a další informace, abyste se mohli informovat o podpůrných funkcích a diagnostickém systému.

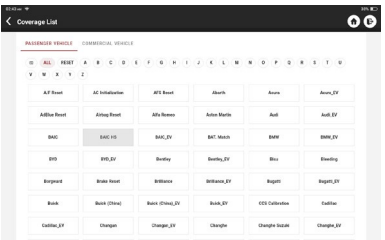

#### <span id="page-46-3"></span>**3.10.3 Výukové materiály**

Můžete si prohlédnout přehrávání provozu speciálních funkcí jednotlivých modelů značky, abyste uživatelům pomohli studovat provoz speciálních funkcí online bez připojení vozidla.

#### <span id="page-46-4"></span>**3.10.4 Příručka uživatele**

Elektronickou příručku najdete zde.

# <span id="page-46-5"></span>**3.11 Aktualizace**

Abyste mohli využívat lepší funkce a aktualizovat služby, doporučujeme provádět aktualizace softwaru nepravidelně. Když se objeví novější verze softwaru, systém vám připomene, abyste provedli aktualizaci.

Klepnutím na "Software Upgrade" vstupte do centra aktualizace. Na stránce upgradu jsou dvě funkční karty:

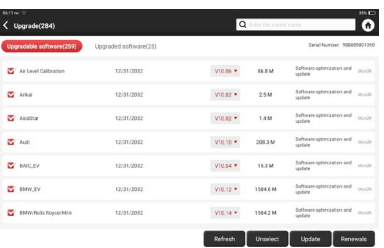

Aktualizovatelný software: Seznam softwaru, který lze aktualizovat na novější verze. Aktualizovaný software: Seznam softwaru, který byl stažen.

**! Po**známka: Během aktualizace zachovejte normální síťové připojení. Upgrade mnoha programů může trvat několik minut, vyčkejte prosím.

Pokud potřebujete zrušit určitý software, zadejte nastavení -> vymazat diagnostický software -> odebrat software pro provoz.

**Obnovení:** Pro zakoupení karty s kódem T se obraťte na místního prodejce, pokud je váš model vozidla v balení.

vyprší.

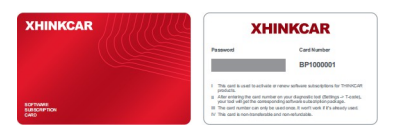

Klepněte na "Renewals", zadejte kód T a klepněte na OK.

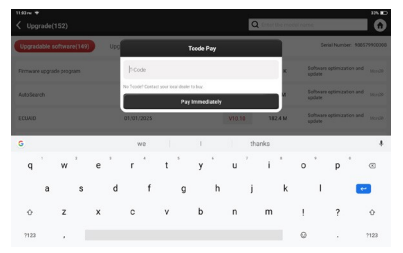

Když se zobrazí okno "Obnovení softwaru úspěšně", znamená to, že jste obnovení úspěšně provedli. Po zobrazení stránky

stáhněte si prosím software modelu vozu, který potřebujete, a pak jej můžete použít.

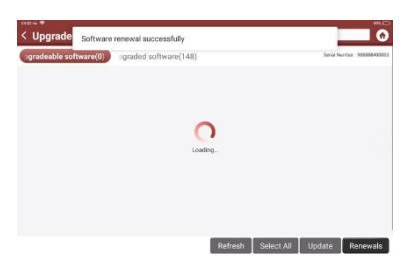

#### <span id="page-48-0"></span>**3.12 Zpětná vazba**

Pokud během diagnostiky narazíte na nevyřešený problém nebo chybu diagnostického softwaru, můžete týmu Thinkcar vrátit posledních 20 testovacích záznamů. Jakmile obdržíme vaši zpětnou vazbu, včas ji zanalyzujeme a odstraníme problémy, abychom zlepšili kvalitu našich produktů a uživatelský komfort. Klepněte na možnost **Zpětná vazba,** zobrazí se níže uvedená vyskakovací zpráva:

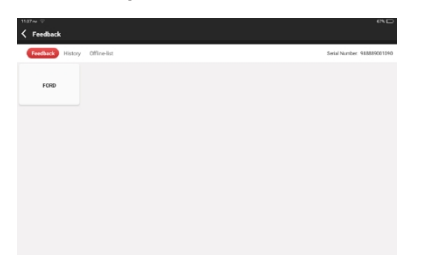

Klepnutím na tlačítko **OK** přejděte na obrazovku výběru zpětné vazby diagnostiky vozidla. K dispozici jsou tři možnosti:

**Zpětná vazba**: Klepnutím zobrazíte seznam všech testovaných modelů vozidel.

Klepněte na cílový diagnostický záznam, vyplňte některé informace a klepněte na "Odeslat výsledek". Po odeslání,

naši technici budou moci analyzovat data z diagnostické zprávy.

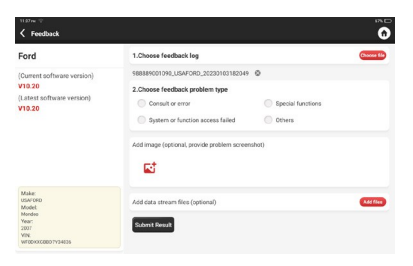

**Historie**: Klepnutím zobrazíte všechny vrácené diagnostické připomínky a průběh zpracování.

**Offline seznam**: Klepnutím zobrazíte všechny protokoly diagnostické zpětné vazby, které nebyly úspěšně odeslány z důvodu výpadku sítě. Jakmile tablet získá stabilní síťový signál, budou automaticky odeslány na server. Na stránce Diagnostická zpětná vazba klepněte na diagnostický záznam určitého modelu vozidla nebo speciální funkce pro další krok.

Klepnutím na položku Vybrat soubor otevřete cílovou složku a vyberte požadované diagnostické protokoly. Zvolte typ poruchy, do textového pole vyplňte podrobný popis poruchy a zanechte telefonní nebo e-mailovou adresu. Po zadání klepněte na možnost Upload Logs (Nahrát protokoly), čímž nám vrátíte zpětnou vazbu.

Jakmile obdržíme vaši zpětnou vazbu z diagnostiky, budeme se jí věnovat, sledujte prosím.

průběh a výsledky diagnostické zpětné vazby v Historii diagnostické zpětné vazby.

# <span id="page-50-0"></span>**4. Informace pro uživatele**

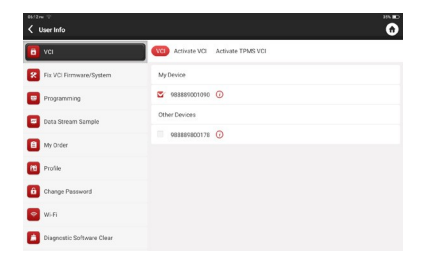

## <span id="page-50-1"></span>**4.1 VCI**

Pokud je v zařízení zaregistrováno několik konektorů VCI, tato možnost umožňuje vybrat jeden z nich.

# <span id="page-50-2"></span>**4.2 Aktivace VCI**

Tento krok umožňuje aktivovat nové konektory VCI nebo získat pomoc. Zadání sériového čísla a aktivace Kód a poté jej aktivujte klepnutím na "Aktivovat".

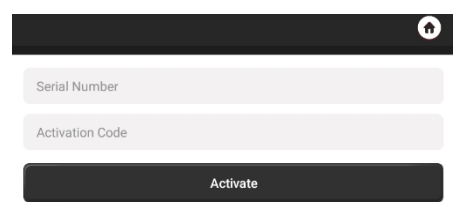

Jakmile je konektor VCI aktivován, zobrazí se jeho sériové číslo v seznamu, který se nachází ve VCI.

# <span id="page-51-0"></span>**4.3 Aktivace systému TPMS VCI**

Tento krok slouží k vázání systému sledování tlaku v pneumatikách.

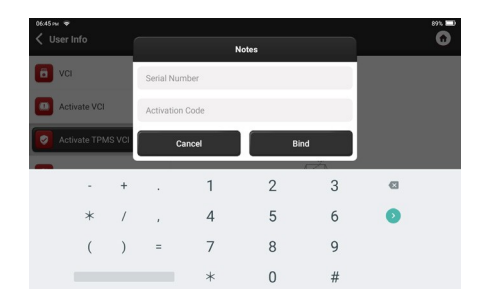

## <span id="page-51-1"></span>**4.4 Oprava firmwaru/systému VCI**

Slouží k opravě firmwaru VCI. Během opravy nevypínejte napájení ani nepřepínejte rozhraní.

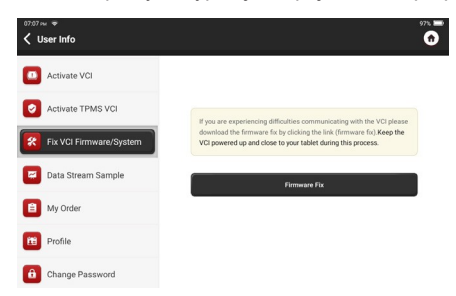

# <span id="page-51-2"></span>**4.5 Datový proud Vzorek**

Tato funkce umožňuje spravovat nahrané soubory vzorků datových toků.

## <span id="page-51-3"></span>**4.6 Moje objednávka na**

Slouží ke správě údajů o objednávce.

## <span id="page-51-4"></span>**4.7 Profil**

Slouží k nastavení a správě osobních údajů.

## <span id="page-51-5"></span>**4.8 Změna hesla**

Tato položka umožňuje upravit přihlašovací heslo.

### <span id="page-52-0"></span>**4.9 Wi- Fi**

Nastavte sítě Wi-Fi, ke kterým se lze připojit.

# <span id="page-52-1"></span>**4.10 Diagnostický software Clear**

Tato možnost může vymazat nepoužívaný diagnostický software a uvolnit místo v úložišti.

# <span id="page-52-2"></span>**4.11 Informace o podnikání**

Přidejte informace o dílně, do které skener patří, a ty se zobrazí zákazníkům v diagnostické zprávě.

# <span id="page-52-3"></span>**4.12 Správa zákazníků**

Správa informací o všech zákaznících, kteří provádějí diagnostiku vozidla na tomto zařízení, a jejich následné zobrazení.

# <span id="page-52-4"></span>**4.13 Diagnostický záznam**

Historii diagnostiky můžete zkontrolovat zde.

# <span id="page-52-5"></span>**4.14 Foto Album**

Tento modul ukládá snímky obrazovky.

# <span id="page-52-6"></span>**4.15 Záznamník obrazovky**

Tento modul ukládá záznamy obrazovky.

# <span id="page-52-7"></span>**4.16 Nastavení**

Zde bychom mohli zkontrolovat verzi, systém, úložiště a další základní nastavení zařízení.

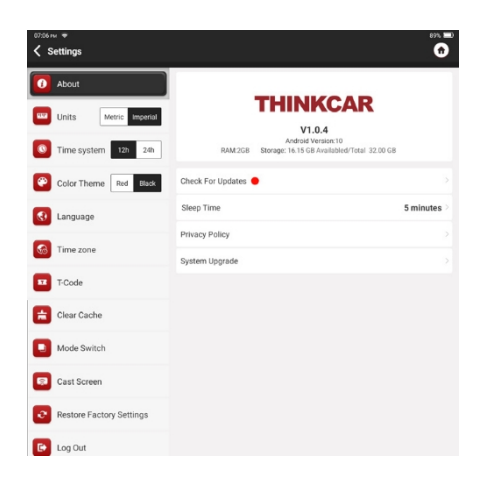

### <span id="page-53-0"></span>**4.16.1 Zkontrolujte aktualizace**

Slouží ke kontrole verze zařízení a její případné aktualizaci.

#### <span id="page-53-1"></span>**4.16.2 Čas spánku**

Slouží k nastavení doby spánku. Pokud zařízení není provozováno v rámci limitu doby spánku, zařízení se vypne.

automaticky vypnout obrazovku.

#### <span id="page-53-2"></span>**4.16.3 Zásady ochrany osobních údajů**

Informace o službách prodejce najdete zde.

#### <span id="page-53-3"></span>**4.16.4 Upgrade systému**

Zkontrolovat nejnovější verzi systému Android a v případě potřeby ji aktualizovat.

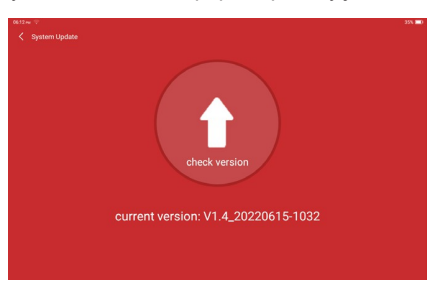

### <span id="page-54-0"></span>**4.16.5 Jednotky**

Ovládá datovou jednotku v zařízení. Vyberte si tu, kterou jste zvyklí číst.

### <span id="page-54-1"></span>**4.16.6 T- Kód**

T-kód je řada čísel, která prokazuje, že jste si zakoupili službu. Zadáním T-kódu realizujete služba, kterou jste si zakoupili.

#### <span id="page-54-2"></span>**4.16.7 Vymazat mezipaměť**

Vymazání veškerého softwaru úložiště, účtu, informací, nastavení a všech záznamů zařízení, aby se uložily. prostor. POUŽÍVEJTE JEJ PROSÍM S OPATRNOSTÍ.

#### <span id="page-54-3"></span>**4.16.8 Přepínač režimu**

Při propojení s jinými moduly je nutné použít režim HOST.

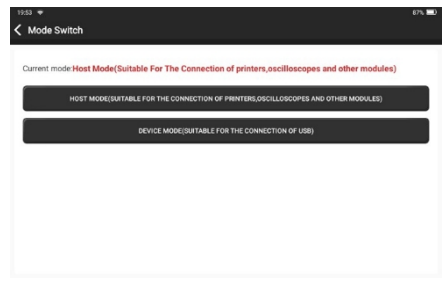

## <span id="page-54-4"></span>**4.16.9 Obnovení továrního nastavení**

Obnovení továrního nastavení, odstranění všech dat a obnovení původního nastavení. POUŽÍVEJTE JEJ S OPATRNOSTÍ.

## <span id="page-54-5"></span>**4.17 Nastavení klávesové zkratky**

Včetně: Wi-Fi, Bluetooth, nahrávání obrazovky, pořizování snímků obrazovky, převracení obrazovky, jas a zvuk.

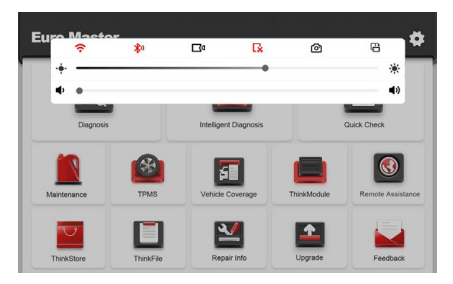

# <span id="page-55-0"></span>**5.ČASTO KLADENÉ DOTAZY**

Otázka: Mohu k nabíjení tabletu použít stejný typ nabíječky?

Odpověď: Ne, použijte prosím originální nabíječku. Naše společnost nenese odpovědnost za škody a ekonomické ztráty způsobené použitím nabíječky, která není dodávána společností THINKCAR.

Otázka: Jak ušetřit energii?

Odpověď: Vypněte prosím obrazovku, když zařízení nepoužíváte, nastavte kratší pohotovostní dobu a snižte hodnotu.

jas obrazovky.

Otázka: Proč nelze tablet po nabití zapnout?

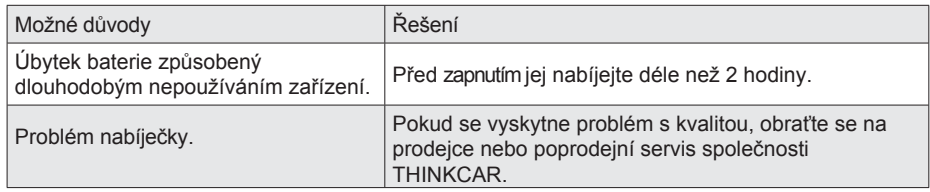

Otázka: Proč se nemůžete zaregistrovat?

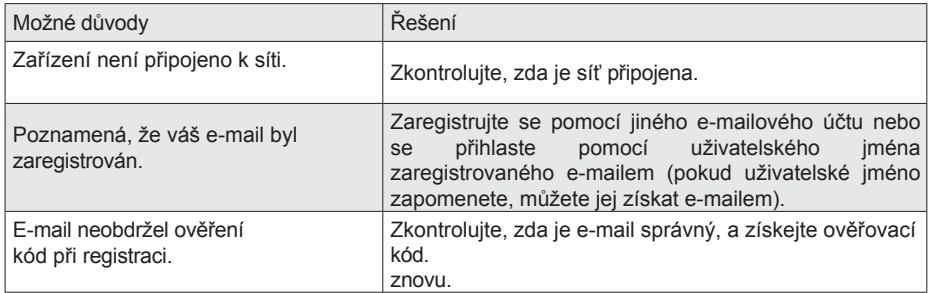

#### Otázka: Proč se nemohu přihlásit?

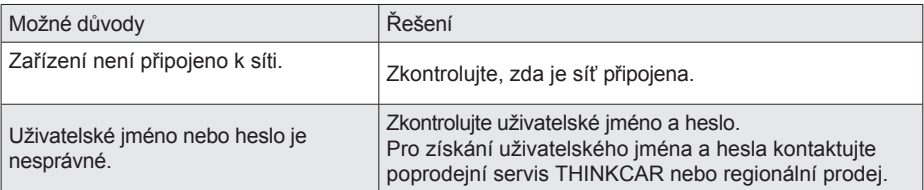

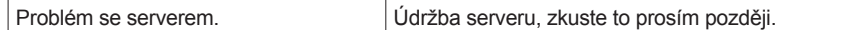

Otázka: Proč nemohu zařízení aktivovat?

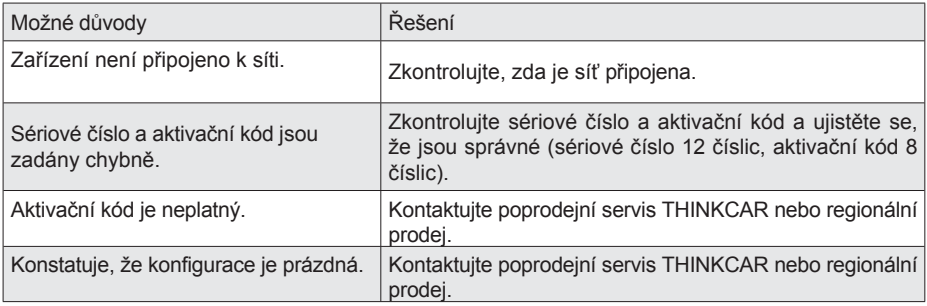

Otázka: Proč se zařízení během aktualizace softwaru neaktivovalo?

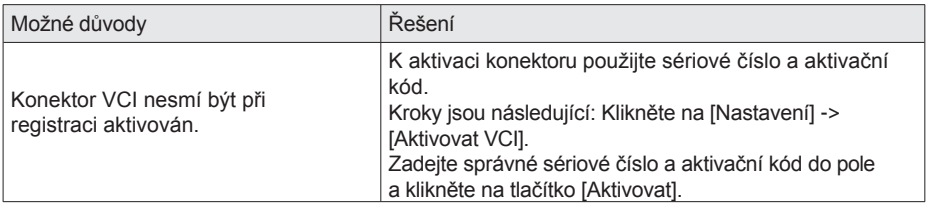

Otázka: Proč se aktualizace softwaru nezdařila?

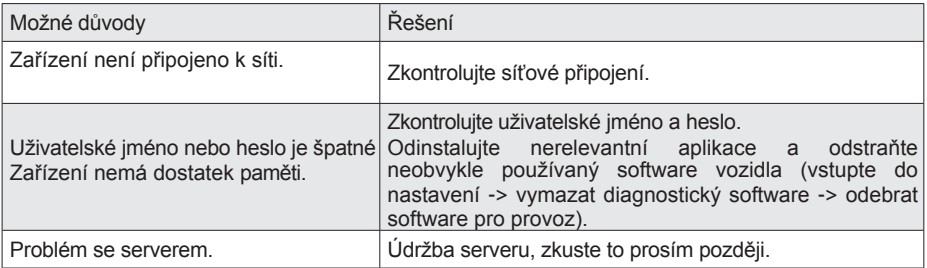

Otázka: Proč není klíč VCI po připojení k portu DLC ve vozidle napájen?

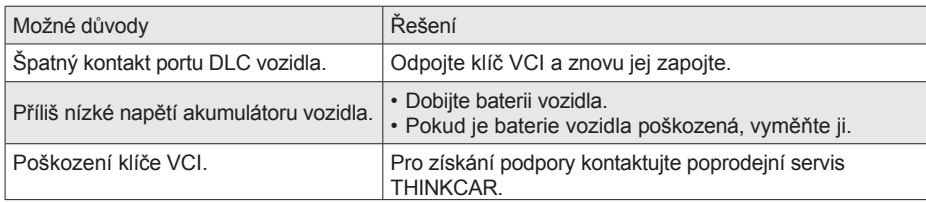

Otázka: Proč tablet nemůže navázat spojení s klíčem VCI?

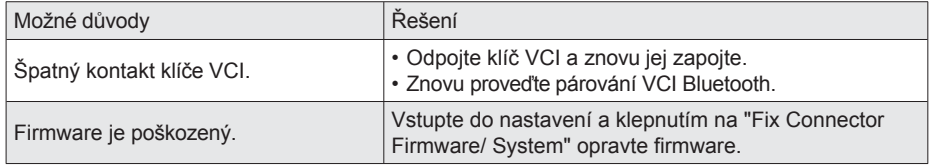

Otázka: Proč se zobrazuje chyba komunikace s řídicí jednotkou

vozidla? Odpověď: Potvrďte prosím:

Zda je VCI správně připojen a zda je zapnutý spínač zapalování vozidla.

Pokud jsou všechny údaje v pořádku, zašlete rok výroby vozidla, model a číslo VIN prostřednictvím funkce Zpětná vazba.

Otázka: Proč nemám přístup do řídicí jednotky

vozidla? Odpověď: Potvrďte prosím:

Zda je vozidlo vybaveno systémem, zda je VCI správně připojen a zda je zapnutý spínač zapalování vozidla.

Otázka: Co když se konektor ztratí?

Odpověď: Kontaktujte poprodejní servis THINKCAR nebo regionální prodej.

Otázka: Co když stažený diagnostický software neodpovídá sériovému číslu?

Odpověď: Pod účtem zařízení je registrováno několik konektorů a nebylo vybráno sériové číslo správného konektoru.Zadejte nastavení - [VCI] a vyberte správné sériové číslo konektoru. Odstraňte problematický software a poté vstupte do centra aktualizací a znovu stáhněte diagnostický software.

# **Záruční podmínky**

- Tato záruka se vztahuje pouze na uživatele a distributory, kteří zakoupili produkty THINKCAR běžným postupem.
- Společnost THINKCAR poskytuje do jednoho roku od data dodání záruku na své elektronické produkty na škody způsobené vadami materiálu nebo zpracování.
- Záruka se nevztahuje na poškození zařízení nebo jeho součástí způsobené zneužitím, neoprávněnou úpravou, používáním k jiným než určeným účelům, provozem, který není uveden v návodu k obsluze, apod.
- Náhrada škody na přístrojové desce způsobené vadou tohoto zařízení je omezena na opravu nebo výměnu. Společnost THINKCAR nenese žádné nepřímé a náhodné ztráty.
- Společnost THINKCAR posoudí povahu poškození zařízení podle svých předepsaných kontrolních metod. Žádní zástupci, zaměstnanci ani obchodní zástupci společnosti THINKCAR nejsou oprávněni vydávat jakákoli potvrzení, oznámení nebo sliby týkající se výrobků THINKCAR.

Thinkcar Europe GmbH.

Servisní linka: 1-909-757-1959

E-mail zákaznického servisu:

[support@thinkcar.com](mailto:support@thinkcar.com) Oficiální webové stránky:

[www.thinkcareuro.com](http://www.thinkcareuro.com/)

Návod k produktům, videa, otázky a odpovědi a seznam pokrytí jsou k dispozici na oficiálních stránkách společnosti Thinkcar.

Sledujte nás na

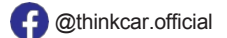

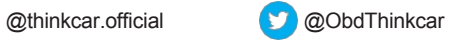